# **Handbuch Web-Thermograph NTC/PT100 Web-Thermograph 2x Web-Thermograph 8x**

DE 1.28 02/2014

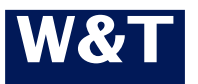

Typ 10/100BaseT, 12-24V Modell 57607, 57608, 57609, 57610, 57614, 57615 Release 1.28, Feb 2014

© 02/2014 by Wiesemann und Theis GmbH Microsoft, MS-DOS, Windows, Winsock und Visual Basic sind eingetragene Warenzeichen der Microsoft Corporation.

Irrtum und Änderung vorbehalten:

Da wir Fehler machen können, darf keine unserer Aussagen ungeprüft verwendet werden. Bitte melden Sie uns alle Ihnen bekannt gewordenen Irrtümer oder Missverständlichkeiten, damit wir diese so schnell wie möglich erkennen und beseitigen können.

Führen Sie Arbeiten an bzw. mit W&T Produkten nur aus, wenn Sie hier beschrieben sind und Sie die Anleitung vollständig gelesen und verstanden haben. Eigenmächtiges Handeln kann Gefahren verursachen. Wir haften nicht für die Folgen eigenmächtigen Handelns. Fragen Sie im Zweifel lieber noch einmal bei uns bzw. Ihrem Händler nach!

# <span id="page-2-0"></span>**Einführung**

Der W&T Web-Thermograph enthält alle Funktionen in einer Box um Ihre Temperaturdaten zu erfassen, zu speichern und anzuzeigen. Außerdem stehen Ihnen zahlreiche Alarmierungsfunktionen zur Verfügung, die anwenderspezifisch in Ihre eigenen Applikationen oder in vorhandene Systeme eingebunden werden können.

In diesem Handbuch finden Sie sämtliche Informationen, die Sie zur Installation, Konfiguration und den Betrieb des Web-Thermographs benötigen.

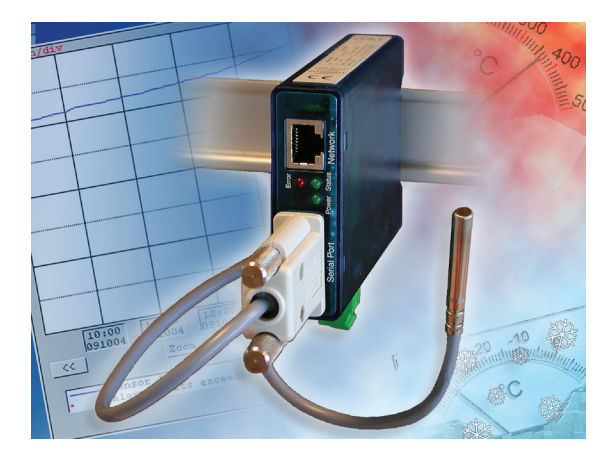

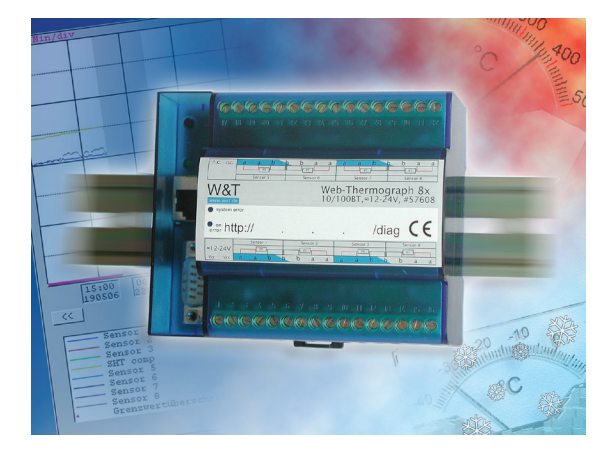

# **Inhalt**

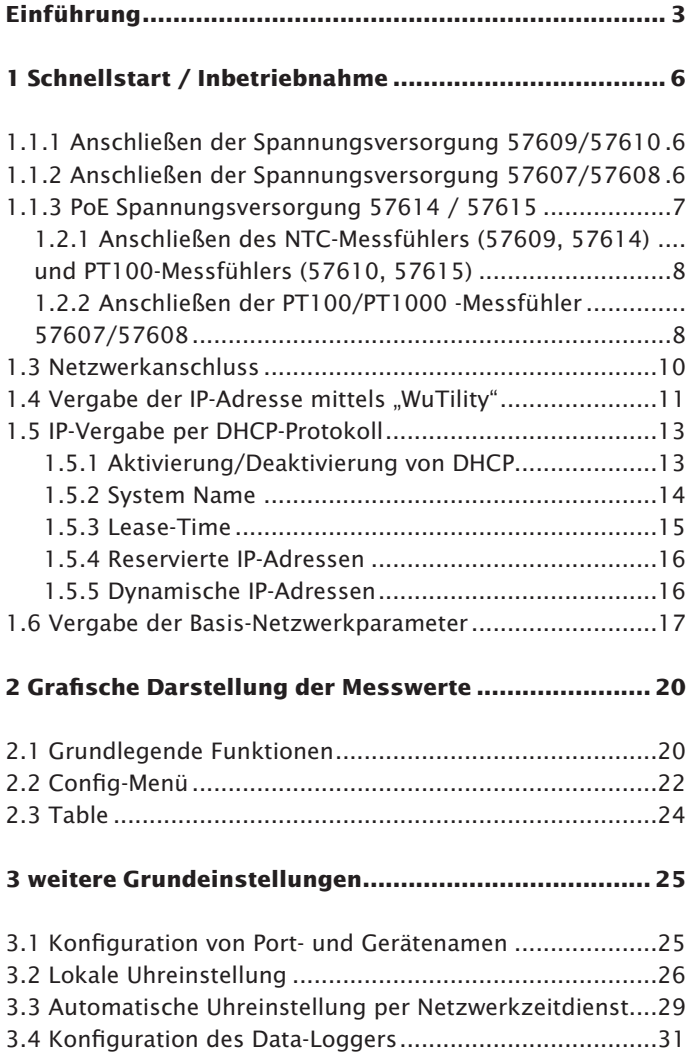

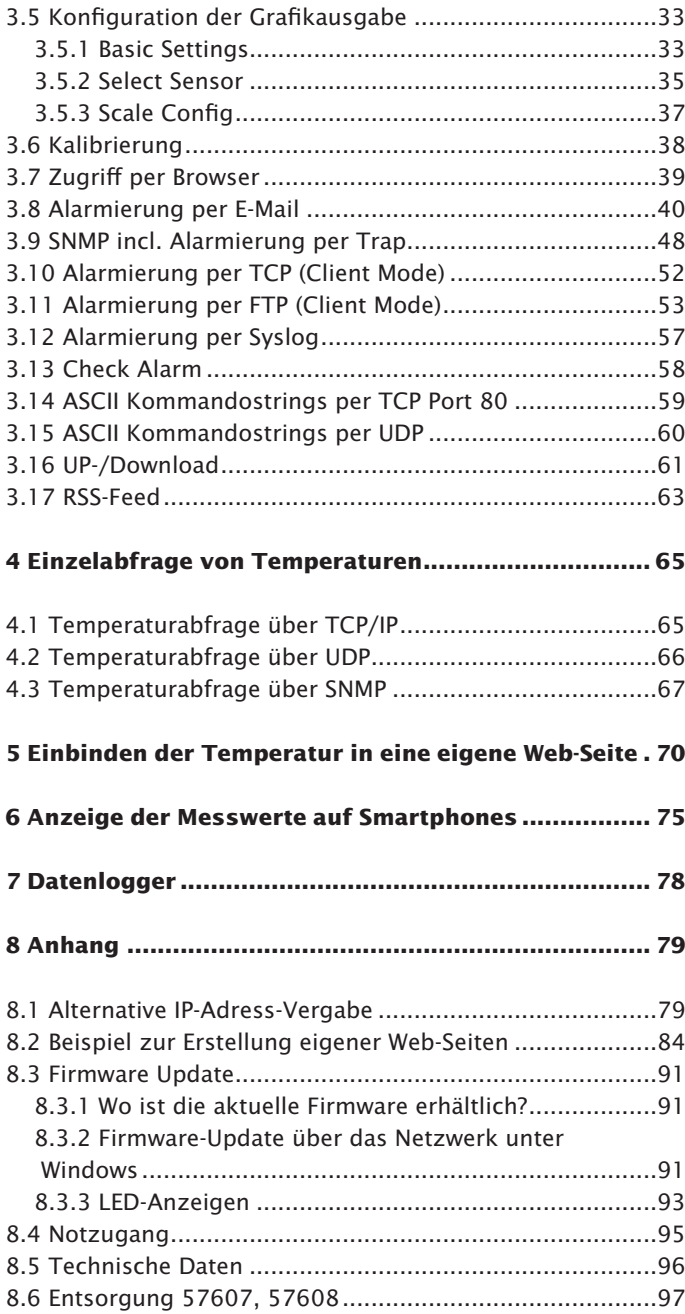

# <span id="page-5-0"></span>**1 Schnellstart / Inbetriebnahme**

Um den W&T Web-Thermograph in Betrieb zu nehmen und in Ihrem Netzwerk sichtbar zu machen, sind nur wenige Schritte notwendig.

# **1.1.1 Anschließen der Spannungsversorgung 57609/57610**

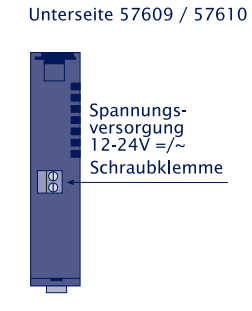

## **1.1.2 Anschließen der Spannungsversorgung 57607/57608**

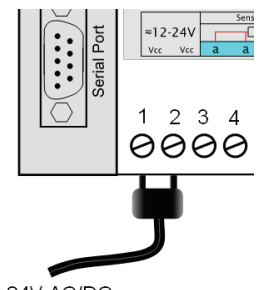

12-24V AC/DC

Schließen Sie die Spannungsversorgung von 12-24V AC/DC an der vorgesehenen Klemme mit dem mitgelieferten Steckernetzteil an. Die Polung spielt hierbei keine Rolle.

#### <span id="page-6-0"></span>**1.1.3 PoE Spannungsversorgung 57614 / 57615**

Die Web-Thermographen PoE 57614 und 57615 sind für den Einsatz in PoE-Umgebungen (Power-over-Ethernet) entsprechend IEEE802.3af geeignet. Die Spannungsversorgung erfolgt hierbei durch die Netzwerkinfrastruktur über den RJ45- Anschluss. Die Geräte unterstützen sowohl die Phantom-Speisung über die Datenpaare 1/2 und 3/6, wie auch die Speisung über die ungenutzten Aderpaare 4/5 und 7/8.

Um der versorgenden Komponente ein Power-Management zu ermöglichen, identifizieren sich die Web-Thermographen PoE als Gerät der Leistungs-Klasse 1 mit einer Leistungsaufnahme von 0,44 bis 3,84W.

Alternativ zur PoE-Versorgung, können die Web-Thermographen PoE auch über die an der Gehäuseunterseite befindliche Schraubklemme mit einer externen Spannung von 18-48V DC bzw. 18-30V AC versorgt werden.

*Der Einsatz der Web-Thermographen PoE ist auch in***<br>** *Fall muss lediglich wie beschrieben eine externe Span-***<br>
<b>Fall muss lediglich wie beschrieben eine externe Span-**<br> **Fall muss lediglich wie Schraubklaussen untervendet** *Netzwerken ohne PoE-Versorgung möglich. In diesem nungsversorgung über die Schraubklemmen verwendet werden. Weitere Konfigurationen oder Einstellungen sind nicht notwendig.*

# <span id="page-7-0"></span>**1.2.1 Anschließen des NTC-Messfühlers (57609, 57614) und PT100-Messfühlers (57610, 57615)**

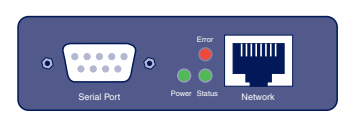

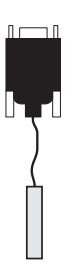

Stecken Sie den mitgelieferten Sensor auf die 9-polige IO-Schnittstelle am Gerät auf.

# **1.2.2 Anschließen der PT100/PT1000 -Messfühler 57607/57608**

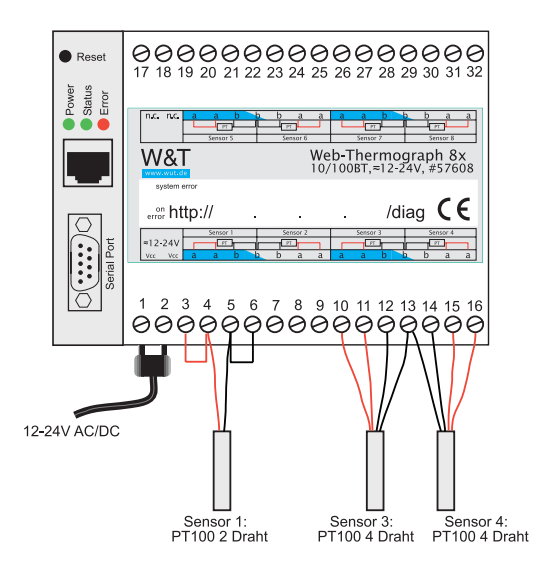

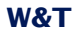

Anschluss eines PT100 3-Draht Fühlers:

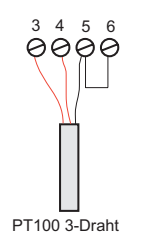

Beim Anschluss eines PT100 3-Draht Fühlers werden die gleichfarbigen Adern an die jeweils mit gleicher Farbe markierten Klemmen angeschlossen. Für die einzelne Ader wird eine Brücke zur noch freien Klemme benötigt.

Anschluss eines PT100 2-Draht Fühlers:

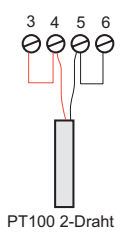

Beim Anschluss eines PT100 2-Draht Fühlers wird eine Ader an die rot markierte Klemme und die andere an die schwarz markierte Klemme geführt. Es müssen hier Brücken zu den freien Klemmen gesetzt werden.

**i**Die Zuleitung beim Anschluss in 4-Draht Technik kann nahezu beliebig verlängert werden. Hierzu sollten ge-<br>schirmte Kabel verwendet werden, wobei die Schir*nahezu beliebig verlängert werden. Hierzu sollten geschirmte Kabel verwendet werden, wobei die Schirmungen der einzelnen Sensoren am Gerät zusammengeführt werden müssen. Des Weiteren sollte das Kabel nicht pa-rallel zu elektrischen Versorgungsleitungen verlegt werden, um Störeinflüsse zu vermeiden.*

#### <span id="page-9-0"></span>**1.3 Netzwerkanschluss**

Der Web-Thermograph verfügt über einen IEEE 802.3 kompatiblen Netzwerkanschluß auf einem geschirmten RJ45-Steckverbinder. Die Belegung entspricht einer MDI-Schnittstelle,so dass der Anschluß an den Hub oder Switch mit einem1:1 verdrahteten und geschirmten Patchkabel erfolgt.

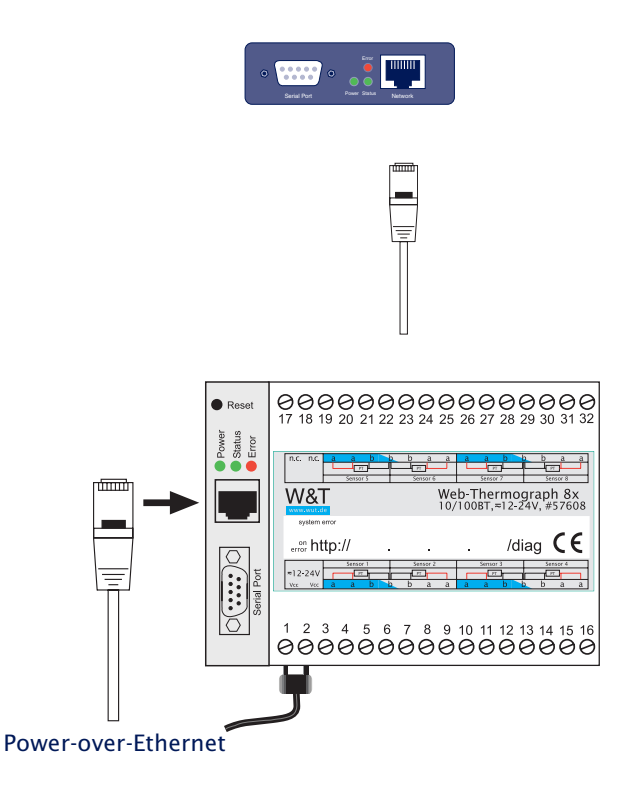

Die Web-Thermographen PoE 57614 und 57615 können über die Netzwerkschnittstelle, entsprechend IEEE802.3af/ Power-over-Ethernet ihre Versorgungsspannung beziehen. Die Speisung ist sowohl über die Datenpaare wie auch über die bei 10/100BaseT ungenutzten Adernpaare möglich (*siehe PoE Spannungsversorgung 57614 / 57615*).

#### <span id="page-10-0"></span>1.4 Vergabe der IP-Adresse mittels "WuTility"

Nachdem die Hardware wie oben beschrieben an die Spannungsversorgung angeschlossen wurde, muss die für den Betrieb in einem TCP/IP-Netz notwendige IP-Adresse vergeben werden. Den korrekten Wert für diesen Parameter erfragen Sie bitte bei Ihrem zuständigen Systemadministrator.

*!Die IP-Adresse muss netzwerkweit eindeutig sein.*

Für die IP-Adress-Vergabe stehen mehrere Alternativen zur Verfügung. Um die Vergabe so komfortabel wie möglich zu gestalten, haben wir das Tool "WuTility" entwickelt, welches Sie von der WuT Homepage *http://www.wut.de* herunterladen können. Dieses Verfahren wird im Folgenden beschrieben. Eine Zusammenstellung der Alternativen finden Sie im Anhang dieser Anleitung unter 7.1.

Stellen Sie sicher, dass Sie sich mit dem entsprechenden PC, mit dem Sie die IP-Adresse vergeben möchten, im gleichen Sub-Netz befinden wie das Gerät und dass sowohl der PC als auch das Gerät mit dem Netzwerk verbunden sind.

Beim Start durchsucht *WuTility* automatisch das lokale Netzwerk nach angeschlossenen W&T-Netzwerkgeräten und erzeugt eine Inventarliste. Dieser Suchvorgang läßt sich manuell beliebig oft durch Betätigung des Buttons *Scannen* wiederholen:

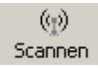

Wählen Sie aus der angezeigten Liste nun anhand der Adresse Ihren Web-Thermograph aus:

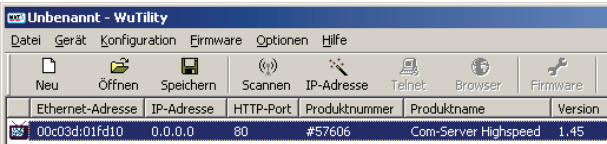

#### Irrtum und Änderung vorbehalten

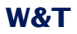

Klicken Sie auf das Symbol "IP-Adresse":

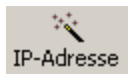

Geben Sie im nun erscheinenden Fenster die gewünschten Netzwerkparameter für das Gerät ein und bestätigen Sie mit "Weiter":

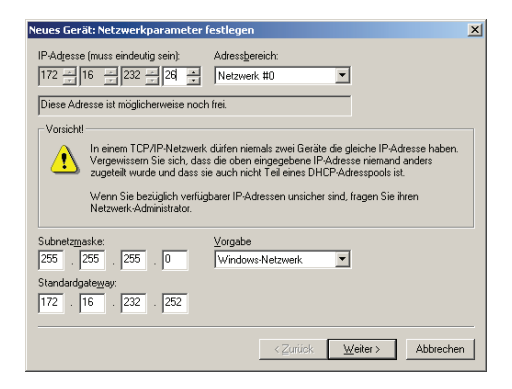

Im folgenden Fenster kann der DHCP-Client des Web-Thermographs aktiviert werden.

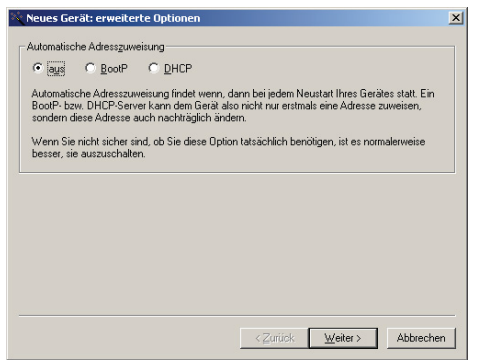

Mit Betätigung des Buttons *Weiter* werden dem Web-Thermograph die Netzwerkparameter zugewiesen. Alle Spalten der Geräteliste in WuTility werden mit Informationen gefüllt. Nach einem Klick auf die Weltkugel in der WuTility-Menüleiste wird Ihr Standardbrowser geöffnet und Sie sehen die Startseite des Gerätes.

#### <span id="page-12-0"></span>**1.5 IP-Vergabe per DHCP-Protokoll**

Viele Netzwerke nutzen für die zentralisierte und dynamische Vergabe der Netzwerkparameter DHCP (**D**ynamic **H**ost **C**onfiguration **P**rotocol) oder auch das im folgenden Kapitel beschriebene Vorgängerprotokoll BOOTP. Mit den Werkseinstellungen ist das DHCP-Protokoll aktiviert, so dass es in Netzwerkumgebungen mit dynamischer IP-Vergabe ausreicht, den Web-Thermographen an das Netzwerk anzuschliessen. Die folgenden Parameter können mit Hilfe von DHCP zugewiesen werden:

- IP-Adresse
- Subnetmask
- Gateway-Adresse
- DNS-Server
- Lease-Time

*1Zur Vermeidung ungewollter Adressvergaben oder Adressänderungen, empfehlen wir die Protokolle DHCP, BOOTP und RARP zu deaktivieren, sofern diese nicht ausdrücklich in der jeweiligen Netzwerkumgebung genutzt werden. Web-Thermographen mit fälschlich zugeteilter IP-Adresse können nachträglich mit Hilfe der Scan-Funktion des Managementtools WuTility komfortabel gefunden und neu konfiguriert werden.*

#### **1.5.1 Aktivierung/Deaktivierung von DHCP**

Mit der Werkseinstellung ist das DHCP-Protokoll aktiviert. Zur Deaktivierung oder auch zum späteren Wiedereinschalten stehen die folgenden Möglichkeiten zur Verfügung.

#### • **Management-Tool WuTility**

Markieren Sie in der Geräteliste den gewünschten Web-Thermograph und betätigen den Button *IP-Adresse*. In dem ersten Dialogfenster tragen Sie die neu zu vergebenden Netzwerkparameter ein und betätigen dann *Weiter*.

<span id="page-13-0"></span>Deaktivieren Sie in dem folgenden Dialogenster die Optionen *BOOTP* und *DHCP*. Mit *Weiter* werden jetzt abschließend die neuen Konfigurationsdaten an den Web-Thermographen übertragen.

# • **Serielle Schnittstelle**

Im Zuge der seriellen IP-Vergabe, können in direktem Anschluss an den Adressstring folgende Optionen zur Deaktivierung/Aktivierung der Protokolle DHCP, BOOTP angegeben werden:

- **-0** → Deaktiviert DHCP und BOOTP
- **-1** → Aktiviert BOOTP/RARP
- $-2 \rightarrow$  Aktiviert DHCP

Eine detaillierte Beschreibung der Vorgehensweise finden Sie im Kapitel *Alternative IP-Adress-Vergabe 7.1*

#### • **Web Based Management**

Im Menüzweig *Config r Device r Basic Settings r Network* können die Protokolle alternierend aktiviert bzw. beide deaktiviert werden. Detailinformationen hierzu finden Sie im Kapitel *Vergabe der Basis-Netzwerkparameter 1.6*.

#### **1.5.2 System Name**

Zur Unterstützung einer eventuell automatisierten Aktualisierung des DNS-Systems durch den DHCP-Server, identifiziert sich der Web-Thermograph innerhalb des DHCP-Protokolls mit seinem System Namen. In der Werkseinstellung lautet dieser *WEBIO-* gefolgt von den letzten drei Stellen der Ethernet-Adresse. Zum Beispiel lautet der werksseitig eingestellte Systemname eines Web-Thermographen mit der Ethernet-Adresse 00:c0:3d:01:02:03 *WEBIO-010203*. Der Systemname des Web-Thermographen kann per Web-Based-Management geändert werden.

## <span id="page-14-0"></span>**1.5.3 Lease-Time**

Die vom DHCP-Server bestimmte und übermittelte Lease-Time legt die Gültigkeitsdauer der zugewiesenen IP-Adresse fest. Nach Ablauf der halben Lease-Time versucht der Web-Thermograph bei dem zuweisenden DHCP-Server die Gültigkeit zu verlängern bzw. die Adresse zu aktualisieren. Ist dieses bis zum Ablauf der Lease-Time nicht möglich, zum Beispiel weil der DHCP-Server nicht mehr erreichbar ist, löscht der Web-Thermograph die IP-Adresse und startet eine zyklische Suche nach alternativen DHCP-Servern zwecks Zuweisung einer neuen IP-Adresse.

Bedingt durch die fehlende Uhr, ist die zur aktuellen IP-Adresse gehörende Lease-Time nach einem Reset nicht mehr verfügbar. Nach dem Neustart erfolgt daher eine entsprechende Aktualisierungsanfrage bei dem ursprünglichen DHCP-Server. Sollte dieser zu diesem Zeitpunkt nicht erreichbar sein, löscht der Web-Thermograph die IP-Adresse und startet eine zyklische Suche nach alternativen DHCP-Servern.

Ist DHCP aktiviert, wird die verbleibende Lease-Time zusammen mit der aktuellen IP-Adresse im Menüzweig *Home r Doc*  → *Property* in Sekunden angezeigt

*1Sollte nach Ablauf der zugewiesenen Lease-Time der DHCP-Server nicht erreichbar sein, löscht der Web-Thermograph seine IP-Adresse. Alle bestehenden TCP/UDP-Verbindungen zwischen dem Web-Thermograph und anderen Netzwerkteilnehmern werden hierdurch unterbrochen. Um Störungen dieser Art zu vermeiden, empfehlen wir, die zu vergebende Lease-Time im DHCP-Server möglichst auf unendlich zu konfigurieren.*

## <span id="page-15-0"></span>**1.5.4 Reservierte IP-Adressen**

Der Web-Thermograph stellt Dienste zur Verfügung, die andere Teilnehmer (Clients) im Netzwerk nach Bedarf in Anspruch nehmen können. Für die Verbindungsaufnahme wird von diesen natürlich die aktuelle IP-Adresse des Web-Thermographen benötigt, so dass es in diesen Anwendungsfällen sinnvoll ist, auf dem DHCP-Server eine bestimmte IP-Adresse für den Web-Thermograph zu reservieren. In der Regel erfolgt dieses durch die Bindung der IP-Adresse an die weltweit einmalige Ethernet-Adresse des Gerätes, welche dem Aufkleber am Gehäuse entnommen werden kann.

58xxx [Typ] EN=00c03d004a05 OK xxxxxx Ethernet-Adresse

## **1.5.5 Dynamische IP-Adressen**

Eine völlig dynamische Adress-Vergabe, bei welcher der Web-Thermograph mit jedem Neustart oder auch nach Ablauf der Lease-Zeit eine andere IP-Adresse bekommt, ist nur in Netzwerkumgebungen mit automatisierter Querverbindung zwischen den Diensten DHCP und DNS sinnvoll. Das heißt bei der Neuzuteilung einer IP-Adresse an den Web-Thermographen, aktualisiert der DHCP-Server anschließend automatisch auch das DNS-System. Dem jeweiligen Domain-Namen wird hierbei die neue Adresse zugeordnet. Für Detailinformationen zu Ihrer Netzwerkumgebung, wenden Sie sich im Zweifel an Ihren Systemadministrator.

Für Time-Server-Anfragen, das versenden von E-Mails oder anderen Client-Anwendungen bei denen das Gerät seinerseits aktiv Verbindung zu im Netzwerk befindlichen Server-Diensten sucht, können auch dynamische, sich ändernde IP-Adressen genutzt werden.

#### <span id="page-16-0"></span>**1.6 Vergabe der Basis-Netzwerkparameter**

Wählen Sie links im Konfigurationsbaum den Menüpunkt "Config".

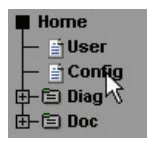

Sie werden nun aufgefordert ein Passwort einzugeben. Bei Auslieferungszustand ist jedoch noch kein Passwort vorhanden, so dass Sie einfach, ohne Eingabe, auf den Login Button klicken können.

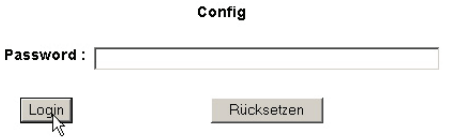

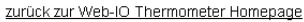

Wählen Sie auf der nächsten Seite den Konfigurationsweg mit Hilfe der Profile aus.

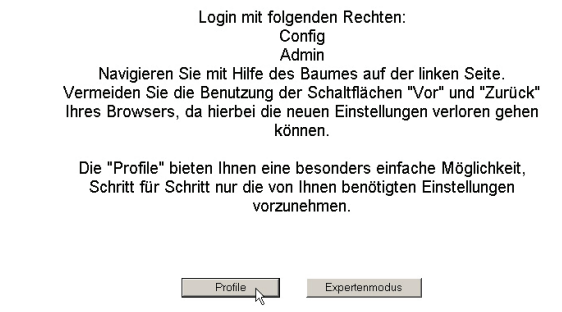

Wählen Sie das Profil "Basisparameter Netzwerk" aus und klicken Sie auf den Button "Profil anzeigen".

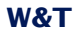

C Kein Profil (Expertenmodus)

#### Grundeinstellungen:

- **6 Basisparameter Netzwerk**
- O Konfiguration von Port- und Gerätenamen
- O Lokale Uhreinstellung
- O Automatische Uhreinstellung per Netzwerkzeitdienst
- C Konfiguration des Data-Loggers
- O Konfiguration der Grafikausgabe
- O Kalibrierung

#### Direkte User-Kontrolle:

C Zugriff per Browser

#### Einbindung in vorhandene Systeme:

- O Alarmierung per E-Mail
- C SNMP incl.Alarmierung per Trap
- C Alarmierung per TCP (Client Mode)
- C Syslog Messages incl. Alarmierung
- C Alarmierung per FTP (Client Mode)

#### Zugriff aus Individualprogrammen:

- C ASCII Kommandostrings per TCP Port 80
- O ASCII Kommandostrings per UDP

Profil anzeigen p

Das Gerät zeigt nun automatisch die nötigen Menüpunkte an, die für dieses Profil notwendig sind. Klicken Sie also im Konfigurationsmenü auf den Punkt "Network".

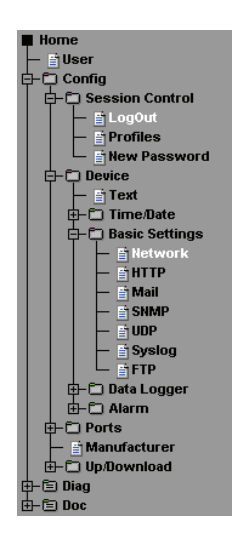

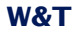

Tragen Sie auf der folgenden Seite alle notwendigen Netzwerkparameter ein und klicken Sie anschließend auf den "Logout"-Button.

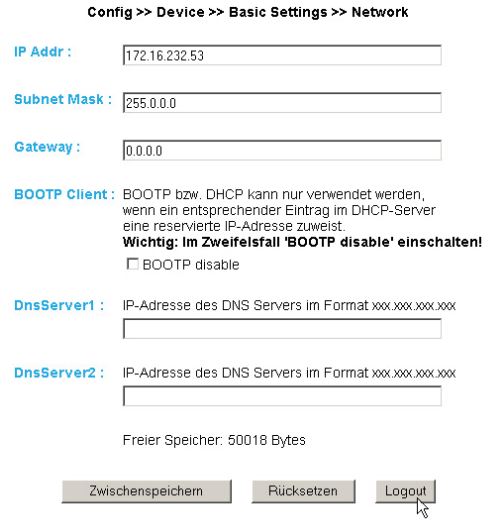

Mit einem abschließenden Klick auf den "Speichern"-Button sichern Sie die Einstellungen im Gerät und beenden Ihre Konfigurationssitzung. Nach einem Ändern der Netzwerkparameter wird vom Gerät automatisch ein Neustart durchgeführt.

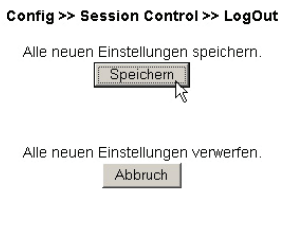

Die Einstellung Factory Defaults wiederherstellen.

Das Gerät ist nun bereit für den Betrieb in Ihrem Netzwerk. Für ein einfaches Handling benutzen Sie die die weiteren Profile für die Anpassung des Gerätes an Ihre Bedürfnisse.

#### <span id="page-19-0"></span>**2 Grafische Darstellung der Messwerte**

#### **2.1 Grundlegende Funktionen**

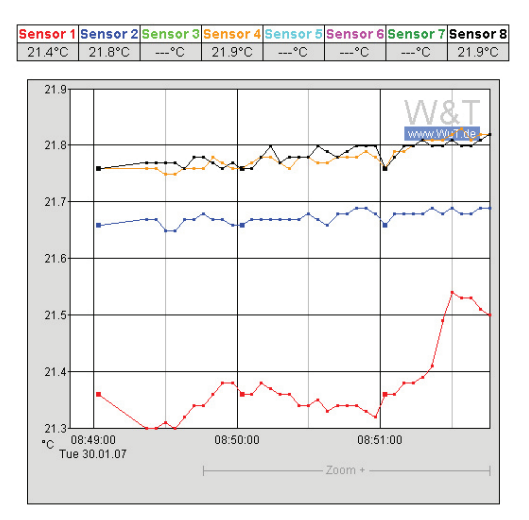

Das Gerät stellt auf der Seite home.htm werksseitig eine Tabelle der aktuellen und eine Grafik der gespeicherten Werte zur Verfügung.

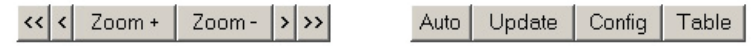

Mit Hilfe der Navigations-Buttons auf der Unterseite haben Sie folgende Steuerungsmöglichkeiten.

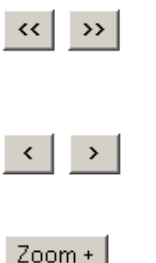

Scrollt die Grafik um die Größe des Anzeigeintervalls bis auf eine Einheit nach rechts, bzw. links.

Scrollt die Grafik um eine Einheit der x-Achse nach rechts, bzw. links.

Zoomt in den am unteren, rechten Rand mit "Zoom +" angegebenen Bereich in die Grafik hinein.

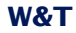

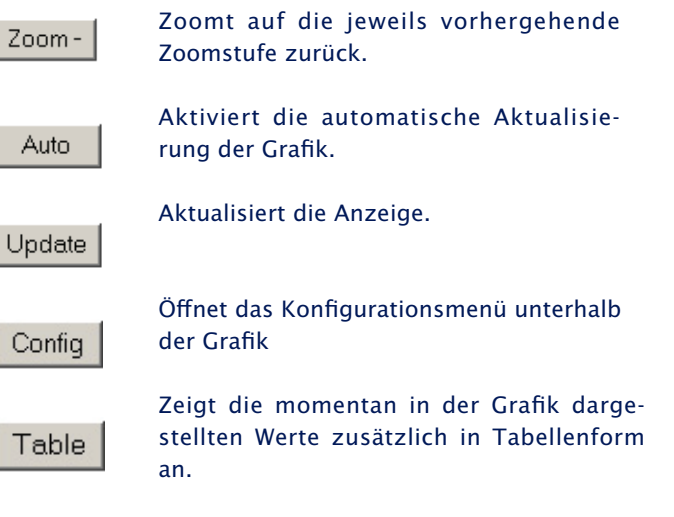

#### Messwertdarstellung:

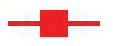

Großer Punkt: Dieser Messwert ist im Daten-Logger des Gerätes gespeichert.

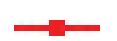

Kleiner Punkt: Dieser Messwert ist ein flüchtiger Messwert, welcher nur zur Darstellung verwendet wird, aber nicht im Daten-Logger abgelegt ist.

!*Beim verlassen der Zoom-Stufe ge-Verbindungslinien werden nur in hen diese Messwerte verloren. Die der Zoom-Stufe angezeigt, die den Speicher abbildet.*

Wenn Sie die Seite, welche die grafische Ausgabe enthält ausdrucken möchten, ist es notwendig in den Internetoptionen das Drucken der Hintergrundfarben und -bilder zu aktivieren. Im Microsoft Internet Explorer befindet sich diese Einstellung in

*Extras -> Internetoptionen -> Erweitert*

<span id="page-21-0"></span>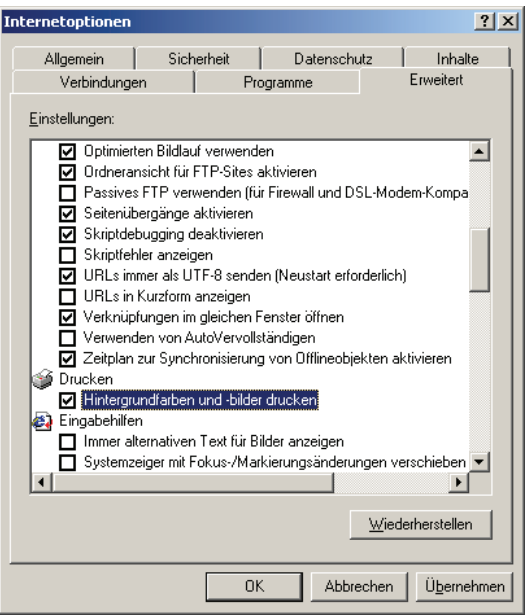

Die Gestaltung und Positionierung der grafischen Ausgabe ist variabel konfigurierbar. Weitere Informationen hierzu finden Sie im Anhang unter 7.3.

# **2.2 Config-Menü**

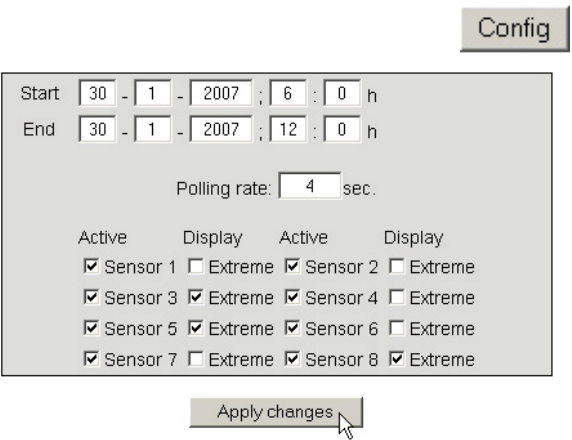

Folgende Funktionen stehen über das Konfigurationsmenü unterhalb der grafischen Darstellung zur Verfügung:

*Start:* Legen Sie hier den Startzeitpunkt für die X-Achse fest

*End:* Legen Sie den Endzeitpunkt für die X-Achse fest.

*Polling Rate:* Geben Sie hier die gewünschte Aktualisierungsrate der grafischen Darstellung ein. Das Gerät stellt frühestens nach 4 Sekunden einen neuen Wert zur Verfügung. Eine Eingabe eines Wertes kleiner 4 bringt somit keinen Nutzen.

*Active:* Schalten Sie hier einzelne Sensoren der Darstellung hinzu oder ab.

*Display, Extreme:* Wenn in der grafischen Darstellung eine Zoom-Stufe gewählt ist, in dem ein Anzeigepunkt ein Messintervall darstellt und nicht einen einzelnen Messpunkt, so werden mit dieser Funktion das in diesem Intervall gemessene Maximum und Minimum angezeigt. Ist die Zoom-Stufe so gewählt, dass jeder Messwert angezeigt wird, so bleibt diese Funktion ohne Wirkung. Ist die Funktion abgeschaltet, wird der Mittelwert des angezeigten Intervalls dargestellt.

*Apply changes:* Die vorgenommenen Änderungen werden sofort für die grafische Darstellung übernommen.

# <span id="page-23-0"></span>**2.3 Table**

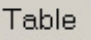

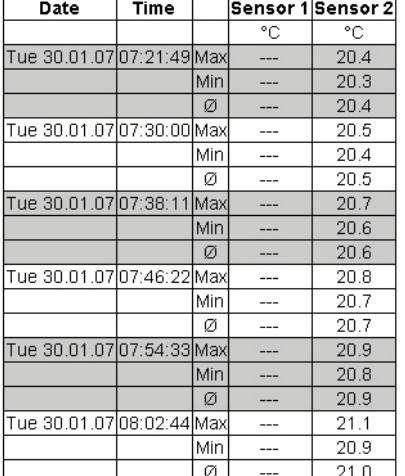

#### Report: Tue 30.01.07, 06:00:00 - Tue 30.01.07, 12:00:00

Mit dieser Funktion werden die momentan dargestellten Werte in tabellarischer Form dargestellt. Sobald nicht alle Speicherwerte dargestellt werden können, werden folgende Werte für jeden Sensor in der Tabelle angezeigt:

*Max:* Der maximal Wert im angezeigten Intervall

*Min:* Der minimale Wert im angezeigten Intervall

*Ø:* Der Durchschnittswert des angezeigten Intervalls

# <span id="page-24-0"></span>**3 weitere Grundeinstellungen**

# **3.1 Konfiguration von Port- und Gerätenamen**

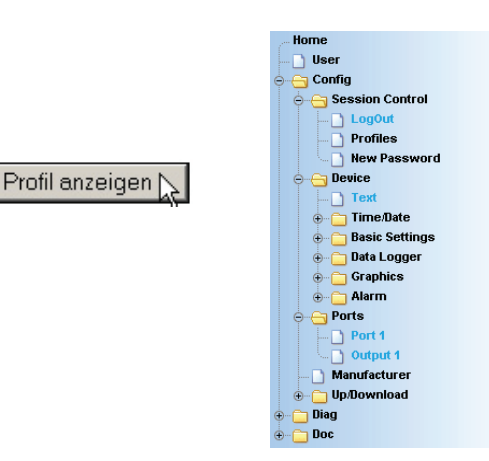

## **3.1.1 Text**

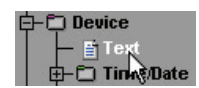

Geben Sie in die vorgesehene Maske Ihre persönlichen Bezeichnungen ein und klicken Sie anschließend auf "Zwischenspeichern".

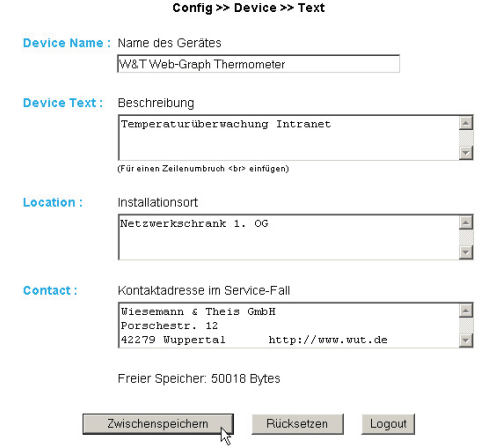

<span id="page-25-0"></span>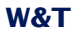

#### **3.1.2 Ports**

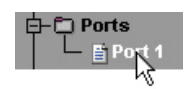

Geben Sie hier eine Bezeichnung für den Sensor und einen beschreibenden Text ein. Klicken Sie anschließend auf "Logout" und speichern Sie Ihre Konfiguration ab.

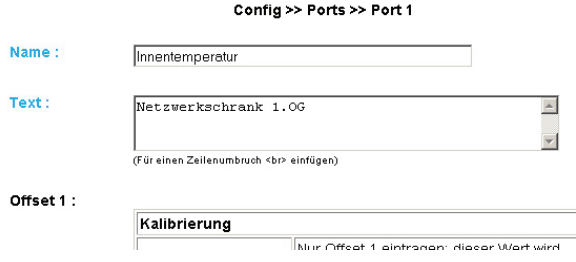

# **3.2 Lokale Uhreinstellung**

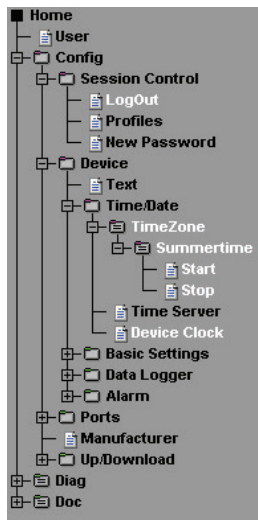

Profil anzeigen

#### **3.2.1 Timezone**

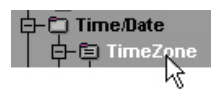

Definieren Sie hier die Zeitzone, in der sich das Gerät. Die vorgenommenen Einstellungen beziehen sich auf UTC (Universal Time Coordinated). Klicken Sie anschließend auf "Zwischenspeichern".

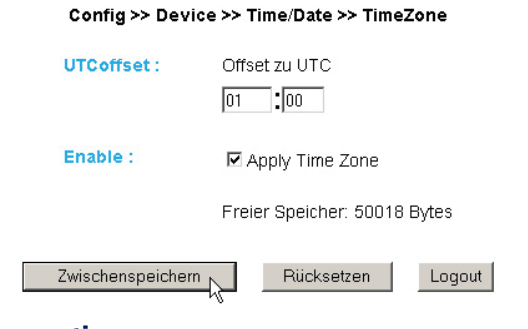

## **3.2.2 Summertime**

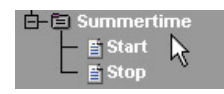

Wenn Sie wünschen, dass Ihr Gerät automatisch die Sommerzeit berücksichtigt, geben Sie zunächst den Offset zu UTC ein. Der Standardwert (u.a. für Deutschland) beträgt zwei Stunden. Aktivieren Sie diese Funktion mit "Apply Summertime" und speichern Sie die Einstellungen zwischen.

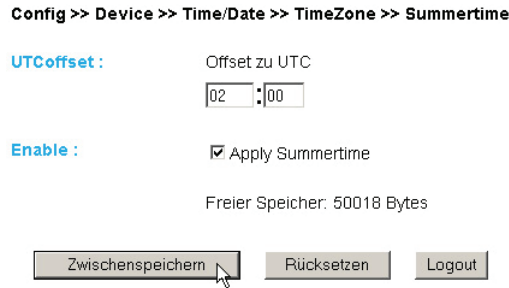

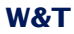

# Start/Stop

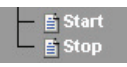

Definieren Sie, wann die Sommerzeit beginnt und endet. Die Parameter sind bereits vorkonfiguriert:

Start:

letzter Sonntag im März um 02:00Uhr

Stop:

#### letzter Sonntag im Oktober um 03:00Uhr

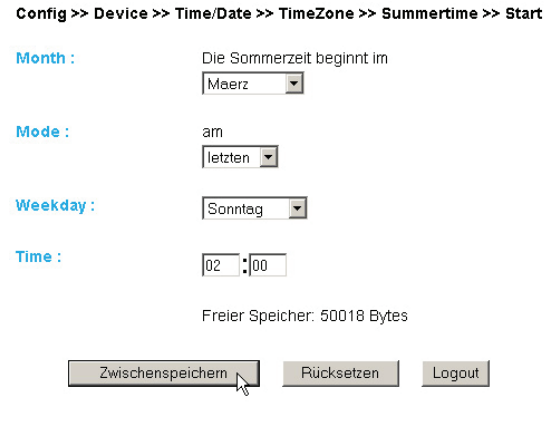

# **3.2.3 Device Clock**

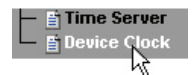

Wenn Sie keinen Timeserver nutzen wollen, haben Sie hier die Möglichkeit, die Uhr per Hand einzustellen. Klicken Sie anschließend auf "Logout" und speichern Sie Ihre Einstellungen ab.

<span id="page-28-0"></span>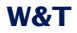

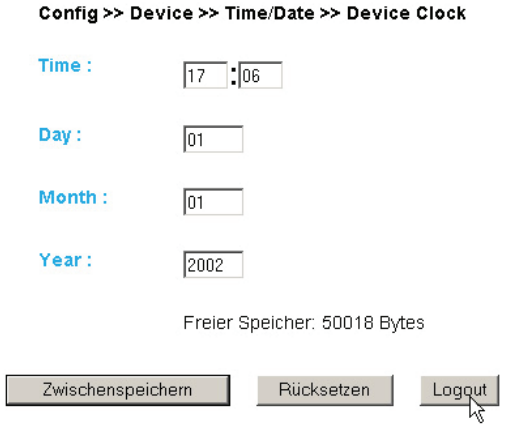

**EDie Geräte 57607 und 57608 (Web-Thermograph 2x** und 8x) verfügen über eine interne, batteriegepufferte Uhr, so dass die Uhrzeit auch bei ausgeschaltetem Gerät erhalten bleibt.

# **3.3 Automatische Uhreinstellung per Netzwerkzeitdienst**

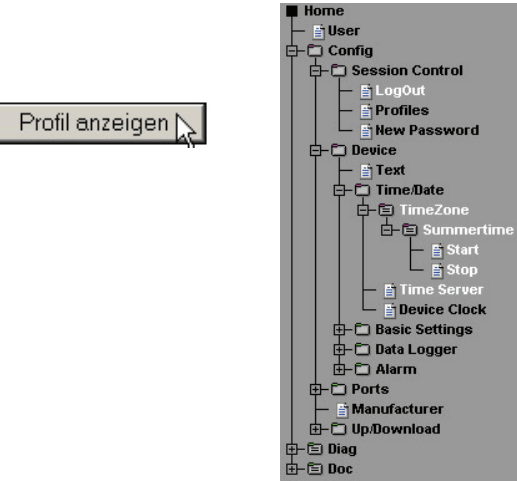

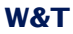

#### **3.3.1 Time Server**

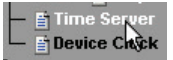

Wünschen Sie einen Zeitabgleich mit Hilfe eines Time Servers, so geben Sie hier die nötigen Informationen ein.

Die voreingestellten Adressen sind nur ein Beispiel und müssen nicht zwangsläufig benutzt werden.

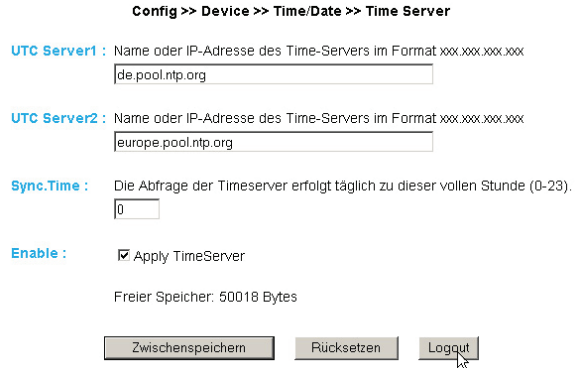

Wenn Sie als Adresse einen Namen eingeben, stellen<br>Sie sicher, dass Sie im Vorfeld Gateway und DNS-Ser-<br>ver konfiguriert haben, damit das Gerät die Adressen *Sie sicher, dass Sie im Vorfeld Gateway und DNS-Server konfiguriert haben, damit das Gerät die Adressen auflösen kann.*

Klicken Sie auf den "Logout"-Button und speichern Sie Ihre Einstellungen ab.

## <span id="page-30-0"></span>**3.4 Konfiguration des Data-Loggers**

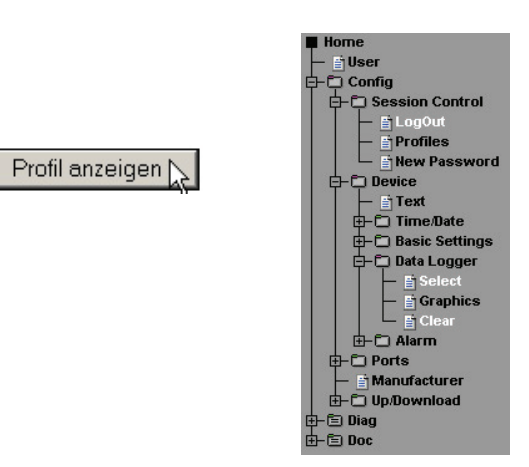

#### **3.4.1 Select**

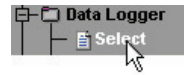

Nehmen Sie folgende Einstellungen vor:

Timebase: Definiert in welchem Zeitraster die Messdaten im Datenlogger abgelegt werden. Das Gerät misst jedoch in jedem Fall alle vier Sekunden einen neuen Wert.

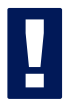

!*Achtung: Wenn Timebase oder Select Sensor verstellt werden, gehen alle Daten im Speicher verloren!*

Select Sensor: Der hier ausgewählte Sensor wird für das Abspeichern der Werte im Datenlogger berücksichtigt.

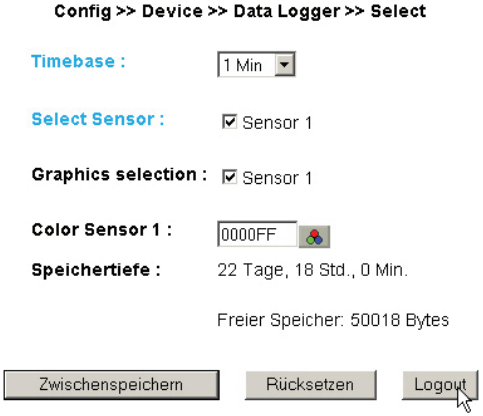

# **3.4.2 Clear**

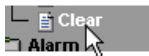

Mit einem Klick auf den Button "Memory löschen" wird der gesamte Inhalt des Datenloggers gelöscht.

Config >> Device >> Data Logger >> Clear

Alle Daten im Speicher löschen.

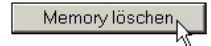

# <span id="page-32-0"></span>**3.5 Konfiguration der Grafikausgabe**

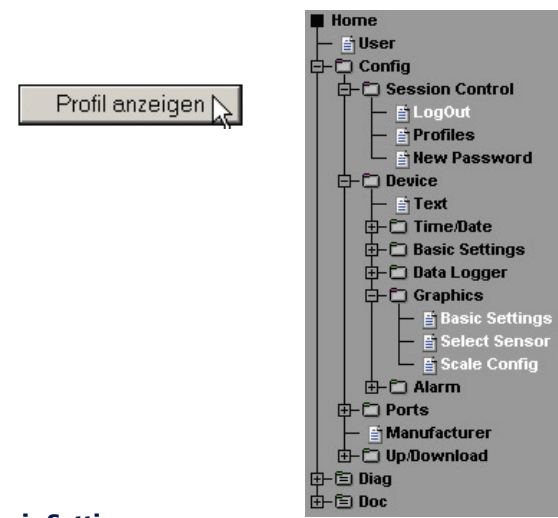

# **3.5.1 Basic Settings**

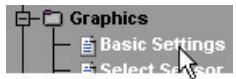

#### Config >> Device >> Graphics >> Basic Settings

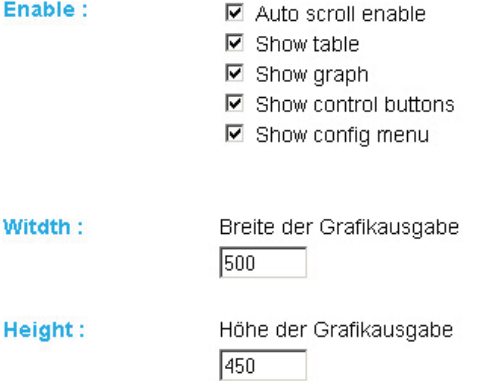

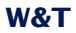

Frame Color : Rahmenfarhe  $\overline{\text{hence}}$   $\bullet$ Background Color: Hintergrungfarbe FFFFFF & Anfrageintevall in Sekunden: nur mit Auto scroll aktiv. **Polling Rate:**  $\sqrt{4}$ 

Enable:

*Auto scroll enable:* Nach dem Aufrufen der grafischen Darstellung werden die Messwerte automatisch aktualisiert. Die Navigations-Buttons stehen bei der Auto Scroll Funktion nicht zur Verfügung.

*Show table:* Zeigt die momentanen Werte zusätzlich in Tabellenform an.

*Show graph:* Aktiviert die grafische Darstellung der Messwerte.

*Show control buttons:* Zeigt die Navigationsbuttons an.

*Show config menu:* Zeigt das Konfigurationsmenü für die grafische Darstellung unterhalb der Navigationsbuttons an.

*Show Logo:* Zeigt das W&T Logo innerhalb der grafischen Darstelung an.

Width: Geben Sie hier die gewünschte Breite der grafischen Ausgabe ein.

Height: Geben Sie hier die gewünschte Höhe der grafischen Ausgabe ein.

<span id="page-34-0"></span>Frame Color: Geben Sie hier die gewünschte Farbe für den Rahmen der grafischen Ausgabe ein, oder wählen Sie eine Farbe über den nebenstehenden Farbwähler aus:

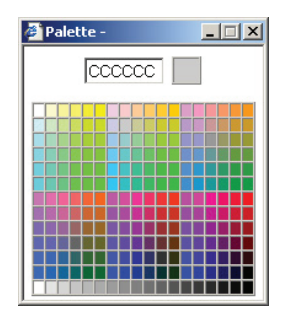

Background Color: Hier wählen Sie die Farbe des Hintergrundes der grafischen Darstellung aus. Diese Farbe wird auch für den Hintergrund die Tabellenanzeige verwendet.

Polling Rate: Geben Sie hier die gewünschte Aktualisierungsrate der grafischen Darstellung ein. Das Gerät stellt frühestens nach 4 Sekunden einen neuen Wert zur Verfügung. Eine Eingabe eines Wertes kleiner 4 bringt somit keinen Nutzen.

#### **3.5.2 Select Sensor**

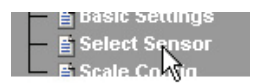

#### Config >> Device >> Graphics >> Select Sensor

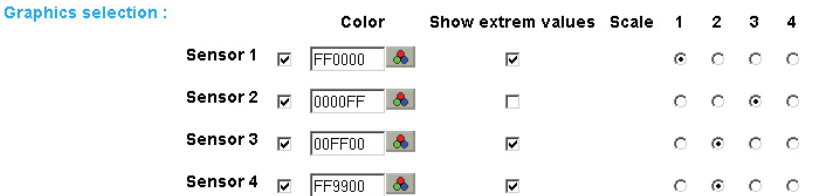

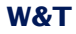

I

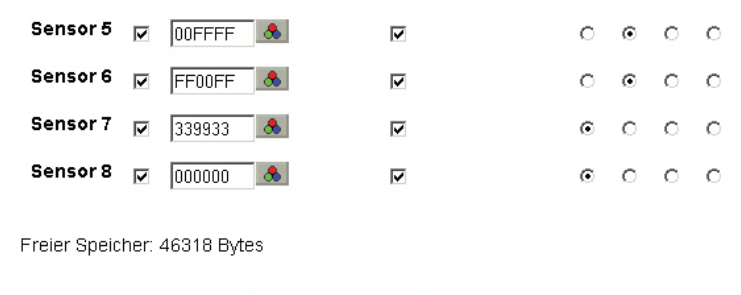

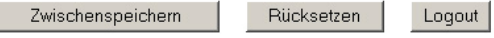

## Graphics Selection:

Pro Sensor können Sie folgende Parameter setzen:

*Sensor X aktivieren/deaktivieren:* (Checkbox aus-/abgewählt)

*Sensor Color:* Geben Sie die gewünschte Sensor Farbe ein, oder benutzen Sie den Farbwähler zur Auswahl.

*Show extrem values:* Wenn in der grafischen Darstellung eine Zoom-Stufe gewählt ist, in dem ein Anzeigepunkt ein Messintervall darstellt und nicht einen einzelnen Messpunkt, so werden mit dieser Funktion das in diesem Intervall gemessene Maximum und Minimum angezeigt. Ist die Zoom-Stufe so gewählt, dass jeder Messwert angezeigt wird, so bleibt diese Funktion ohne Wirkung. Ist die Funktion abgeschaltet, wird der Mittelwert des angezeigten Intervalls dargestellt.

*Scale 1 2 ... x:* Sie können bei Mehrkanalgeräten mehrere verschiedene Y-Achsen gleichzeitig in der grafischen Darstellung anzeigen. Diese können beispielsweise unterschiedliche Temperaturbereiche oder Messgrößen anzeigen. Legen Sie hier fest, welcher Skala der jeweilige Sensor zugeordnet werden soll. Bei Einkanalgeräten ist dementsprechend nur eine Skala vorhanden.
# **3.5.3 Scale Config**

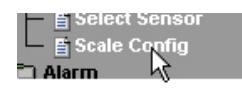

### Config >> Device >> Graphics >> Scale Config

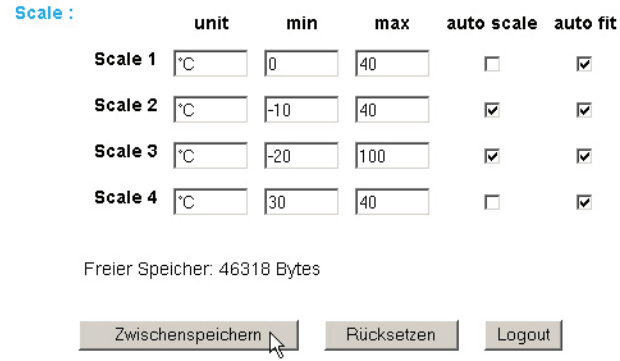

### Scale:

Die grafische Darstellung kann vier verschiedene Skalen anzeigen. Jeder einzelnen Skale können folgende Parameter zugerdnet werden:

*unit:* Die Einheit, die für diese Skale angezeigt werden soll.

*min:* Der untere angezeigte Wert auf dieser Skala

*max:* Der obere angezeigte Wert auf dieser Skala

*auto scale:* Der untere und obere Werte für diese Skala werden anhand der Messwerte automatisch gewählt, so dass eine optimale, dynamische Darstellung erreicht werden kann. Wenn diese Funktion aktiviert ist, werden die vorstehenden Paramter "min" und "max" ignoriert.

*auto fit:* Ist diese Funktion aktiviert, wird die Skala so korrigiert, dass auf dem Raster der Anzeige nur ganzzahlige Werte dargestellt werden. *Auto fit* aktiviert automatisch die Funktion *auto scale*.

# **3.6 Kalibrierung**

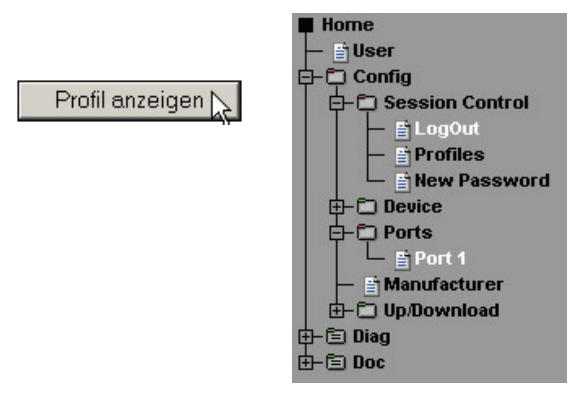

Der Sensor kann mit Hilfe von Ein-Punkt, bzw. Zwei-Punkt Referenzmessungen und entsprechenden Eingaben von Offset-Werten kalibriert werden.

Bei der Ein-Punkt Kompensation wird der eingegebene Wert zum gemessenen Temperatur-Wert aufaddiert, während bei der Zwei-Punkt Kompensation eine Gerade berechnet wird, um den gesamten Messbereich anzugleichen. Um Kalibrierungsvorgänge nachzuhalten, kann der durchführende User einen Kommentar hinterlegen.

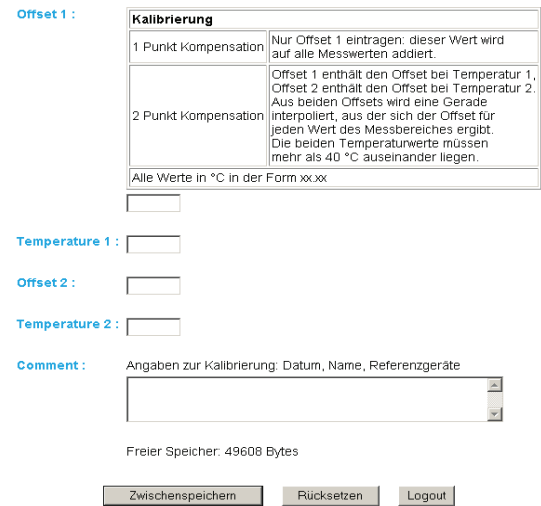

### **3.7 Zugriff per Browser**

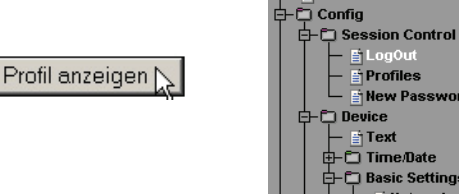

 $\blacksquare$  Home - ElUser

中国 Diag 由自Doc

Config >> Device >> Basic Settings >> HTTP

– §Log0ut

- **E** Profiles L B New Password

– <mark>⊜</mark>⊺Text  $\mathbb{E}$  El rext<br> $\mathbb{E}$  Time/Date **D** Basic Settings - **E**i Network **E** HTTP – ⊞Mail  $\overline{\mathbb{F}}$  SNMP  $\overline{\mathbb{F}}$  UDP  $\overline{\mathbb{F}}$  Syslog  $L_{\text{B}}^{\text{exp}}$ 中口 Data Logger **d** in Alarm 中口Ports  $\vdash$   $\mathbb{F}$  Manufacturer 由 Up/Download

# **3.7.1 HTTP**

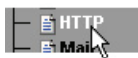

Startup: Legen Sie hier fest, welche HTML-Seite beim Gerätestart angezeigt werden soll.

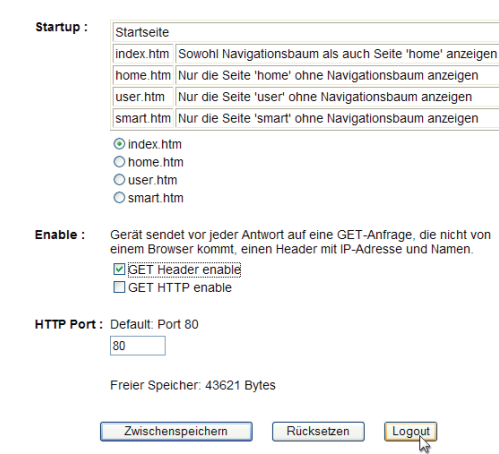

# Irrtum und Änderung vorbehalten

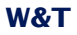

HTTP Port: Über diesen Port können Sie das Gerät ansprechen. Voreingestellt ist der Standard HTTP-Port 80. Wenn Sie einen anderen Port verwenden möchten, muss dieser unter Umständen explizit beim Seitenaufruf angegeben werden:

http://webgraph:<PortNr>

### **3.8 Alarmierung per E-Mail**

Profil anzeigen

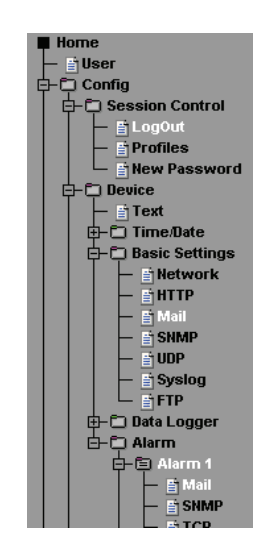

### **3.8.1 Basic Settings -> Mail**

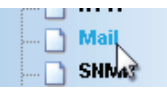

Hier werden die Grundeinstellungen für den E-Mail Versand vorgenommen.

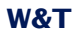

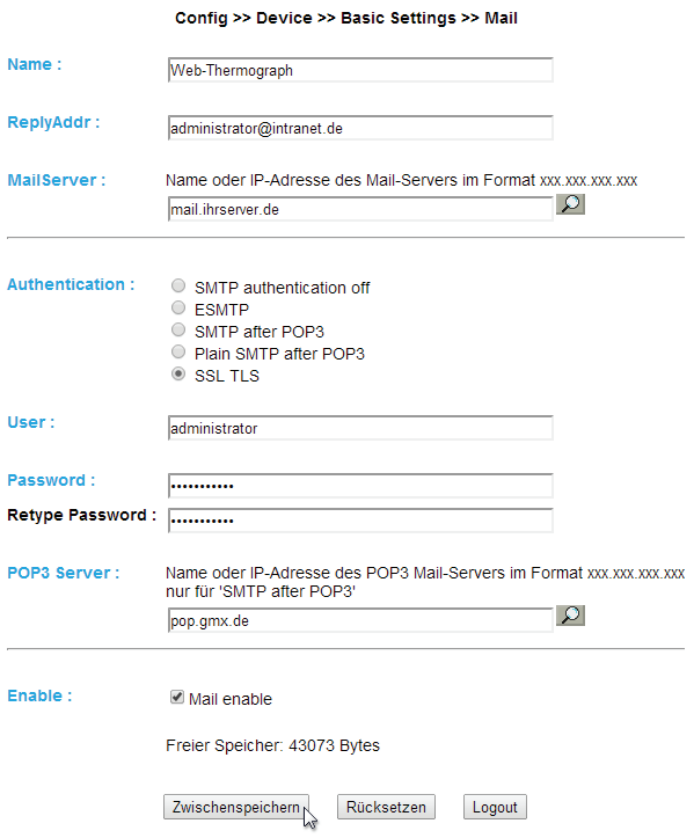

Die E-Mail Funktion erlaubt es Ihnen eine Informations- bzw. Alarmmail an einen oder mehrere E-Mail- oder SMS-Empfänger abzusetzen.

Name: Geben Sie den Namen ein, der beim E-Mail-Empfänger erscheinen soll.

ReplyAddr: Die Reply-Adresse, mit der das Gerät sich identifiziert

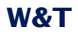

MailServer: Stellen Sie im nächsten Schritt die IP-Adresse Ihres Mail-Servers, bzw. dessen Host-Namen (bei konfiguriertem DNS-Server) ein, an den sich das Gerät wenden soll. Sollte der E-Mail Port nicht dem Standard-Port 25 entsprechen, können Sie den Port mit einem Doppelpunkt an die Adresse anhängen:

mail.provider.de:476

Authentication: Sofern eine Authentifizierung am Mail-Server notwendig ist, stellen Sie hier das entsprechende Verfahren zur Benutzer-Identifikation ein:

*SMTP authentication off:* Keine Authentifizierung

*ESMTP:* Es wird ein Benutzername und ein Passwort benötigt um sich auf dem Mail-Server einzuloggen.

*SMTP after POP3:* Für einen SMTP-Zugriff ist es notwendig zunächst einen Zugriff über POP3 vorzunehmen, damit der Benutzer identifiziert werden kann. Für diese Einstellung geben Sie zusätzlich einen zugehörigen POP3-Server an.

*Plain SMTP after POP3:* Wie SMTP after POP3, nur dass ein anderer Anmelde-Befehl genutzt wird (welche Variante benötigt wird, ist äbhängig vom Mail-Server).

*SSL TLS:* Stellt eine verschlüsselte Verbindung zum Mail- Server her. Es werden Benutzername und Passwort benötigt.

Enable: Stellen Sie sicher, dass die Checkbox "Mail enable" für den E-Mail-Versand aktiviert ist.

# **3.8.2 Alarm X**

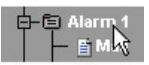

Hier werden die gewünschten Alarmbedingungen konfiguriert.

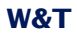

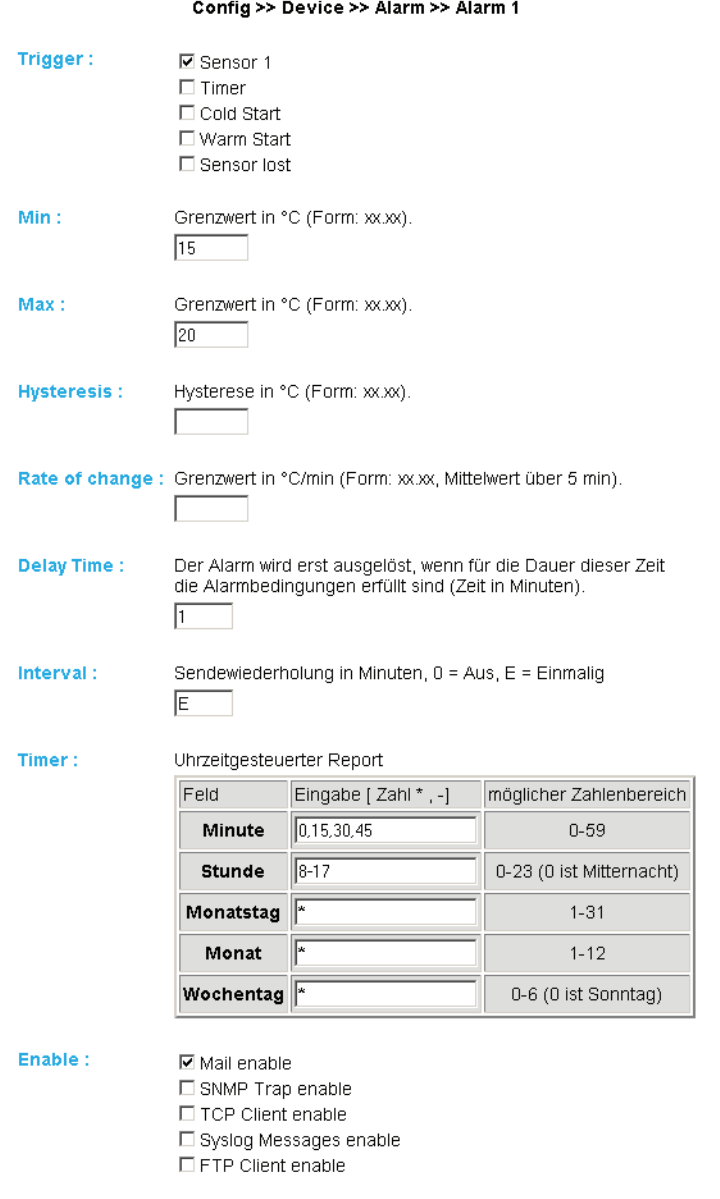

Freier Speicher: 47243 Bytes

Trigger: Definieren Sie hier die Auslöser für die Alarm-E-Mail. Eine Mehrfachauswahl ist möglich.

Soll ohne Alarmzustand eine Meldung abgesetzt werden, aktivieren Sie ausschließlich die Checkbox "Timer".

Min./Max.: Legt den unteren und oberen Grenzwert fest. Der Bereich innerhalb dieser Grenzen versteht sich als "gültig".

Hysteresis: Sie können ebenfalls einen Hysterese-Wert angeben, anhand dessen der Alarmzustand wieder zurückgesetzt wird.

*Beispiel:*

min. 10°C / max. 18°C / Hysteresis 2°C

Bei Grenzwertüberschreitung wird der Alarmzustand bei Erreichen von 16°C (18-2) und bei Grenzwertunterschreitung bei Erreichen von 12°C (10+2) zurückgesetzt.

Diese Funktion verhindert ein "Flimmern" um den Grenzwert.

Rate of change: Maximale erlaubte Temperaturänderung innerhalb von fünf Minuten (nur 1-Kanal Versionen).

Delay Time: Das Auslösen des Alarms wird um diese Zeit (in Min.) verzögert um kurzfristige Grenzwertverletzungen zu kompensieren.

Interval: Geben Sie hier das Sendeintervall (in Minuten) ein, in dem bei aktivem Alarm eine Meldung gesendet werden soll. Wenn nur eine einzige Meldung abgesetzt werden soll, so geben Sie hier "E" ein.

Timer: Das hier einzustellende Timer-Intervall ist an den CRON-Dienst angelehnt, wie er in Linux/Unix-Systemen benutzt wird. Gültige Zeichen sind:

\* : steht für alle gültigen Werte im jeweiligen Eingabefeld (z.B. alle Minuten oder alle Stunden)

-: gibt einen Bereich von..bis an. Z.B. Wochentag "2-4" steht für Dienstag bis Donnerstag, während die Eingabe von "\*" an allen Wochentagen den Timer auslöst.

/ : Intervall innerhalb des eingegebenen Bereichs. z.B. Minute "0-45/2" löst den Timer im Bereich zwischen der 0. und 45. Minute alle zwei Minuten aus (0, 2, 4, 6 ,8, 10, ... , 44).

, : Gibt einen absoluten Wert an. Z.B.: Minute 0, 15 ,30 löst den Timer zur vollen Stunde, zur 15. Minute und zur 30. Minute aus.

Für diese Funktion muss die Checkbox "Timer" eingeschaltet sein.

Enable: Wählen Sie die Art der Meldung. Für einen E-Mail Alarm aktivieren Sie die Checkbox "Mail enable".

# **3.8.3 Alarm X -> Mail**

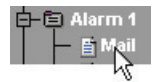

Unter diesem Menüpunkt wird der eigentliche Inhalt der E-Mail festgelegt.

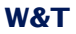

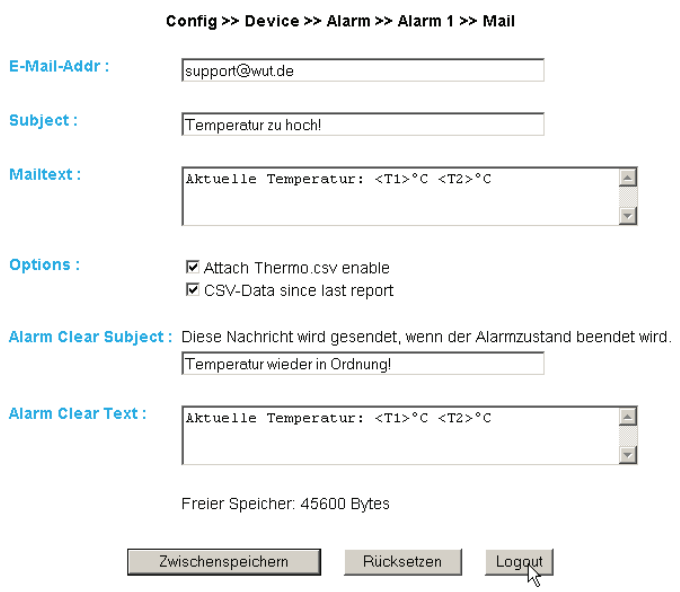

E-Mail-Addr: Geben Sie hier die Empfänger-E-Mail Adresse ein. Soll die E-Mail an mehrere Empfänger gesendet werden, trennen Sie die Adressen mit einem Semikolon voneinander.

Subject & Mailtext: Legt die Betreff-Zeile und den Mail-Text für die E-Mail fest. In diesen Textboxen werden außerdem folgende Tags akzeptiert. Das Gerät tauscht diese Tags mit den jeweiligen Werten aus:

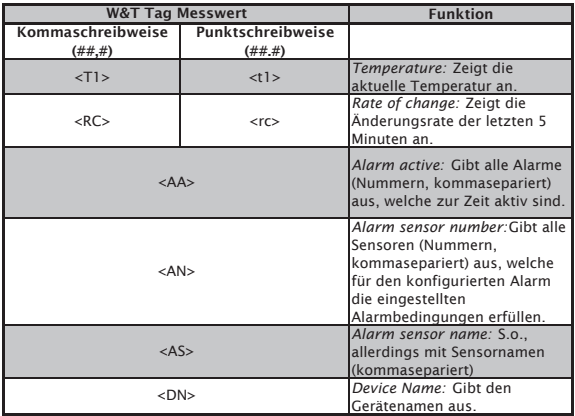

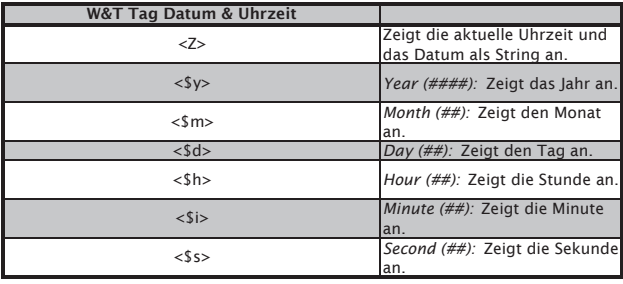

Attach thermo.csv enable: Mit der Option "Attach thermo.csv enable" haben Sie die Möglichkeit, den kompletten Inhalt des Datenloggers in Semikolon-separiertem CSV-Format als Mail-Anhang hinzuzufügen. Die Zeitbasis der Ausgabe entspricht den Voreinstellungen des Datenloggers.

**Die Datei wird im Gerät dynamisch erzeugt, so dass<br>
<b>Die großem Logger-Inhalt die Zusammenstellung der**<br>
CSV-Datei bis zu 30 Sekunden in Anspruch nehmen<br>
kann in diesen Zeit kännen keine anderen Meil Sendungen *bei großem Logger-Inhalt die Zusammenstellung der CSV-Datei bis zu 30 Sekunden in Anspruch nehmen kann. In dieser Zeit können keine anderen Mail-Sendungen erfolgen. Anstehende Alarme werden unmittelbar nach Absenden der Mail mit Anhang ausgeführt.* 

CSV-Data since last report: Diese Option bewirkt, dass nur die Daten in die CSV-Datei geschrieben werden, die seit dem letzten Sendeintervall angefallen sind.

!*Damit diese Funktion ordnungsgemäß funktioniert, darf hier nur die Timerfunktion für den jeweiligen Alarm gewählt und keine Grenzwerte konfiguriert werden.*

Alarm Clear Text: Des weiteren wird eine Alarm Clear Meldung gesendet, wenn die Temperatur wieder in den gültigen Bereich läuft. Hier können Sie die gleichen Tags verwenden, die auch für die Alarmmeldung genutzt werden.

# **3.9 SNMP incl. Alarmierung per Trap**

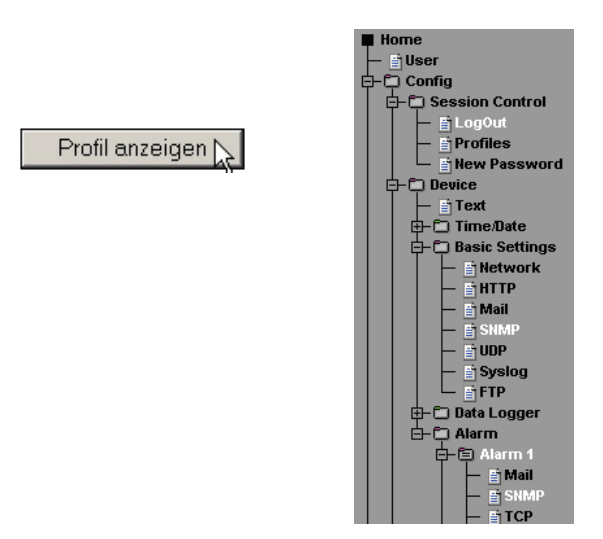

Versenden Sie Alarmmeldungen als SNMP-Trap.

### **3.9.1 Basic Settings -> SNMP**

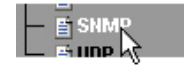

Definieren Sie hier die Grundeinstellungen, welche für den SNMP-Betrieb notwendig sind.

Community String: Read: Mit Hilfe dieses Strings können Sie in Ihrem SNMP-Manager lesend auf Temperaturwerte zugreifen.

Community String: Write: Mit Hilfe dieses Strings können Sie in Ihrem SNMP-Manager sowohl lesend, als auch schreibend auf Temperaturwerte zugreifen.

Manager IP: Enthält die IP-Adresse Ihres SNMP-Managers. An diese Adresse werden die SNMP-Meldungen vom Gerät versendet.

System Traps: Es können zwei System-Traps erzeugt werden.

Cold Start: bei Trennen/Ausfall der Spannungsversorgung

Warm Start: bei Geräte-Reset

SNMP Enable: Um die SNMP-Funktionalität zu benutzen, aktivieren Sie diese Checkbox.

Config >> Device >> Basic Settings >> SNMP

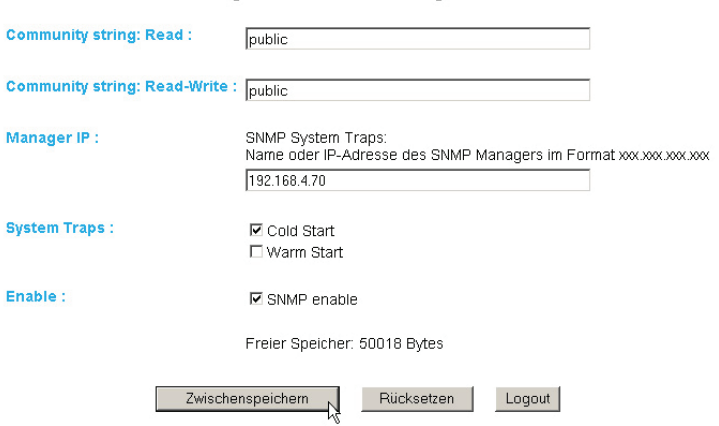

# **3.9.2 Alarm X -> SNMP**

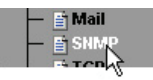

# Unter diesem Menüpunkt wird der eigentliche Inhalt des SNMP-Traps festgelegt.

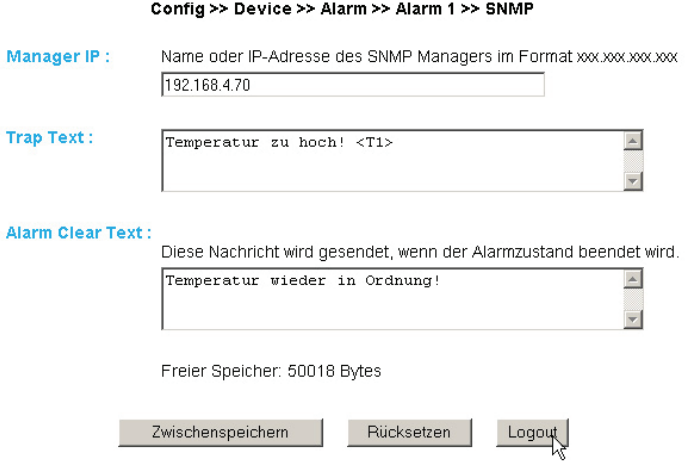

Manager IP: Enthält die IP-Adresse Ihres SNMP-Managers. An diese Adresse werden die SNMP-Meldungen vom Gerät versendet.

Trap Text: Legt den Text für den Trap fest. In diesen Textboxen werden außerdem folgende Tags akzeptiert. Das Gerät tauscht diese Tags mit den jeweiligen Werten aus:

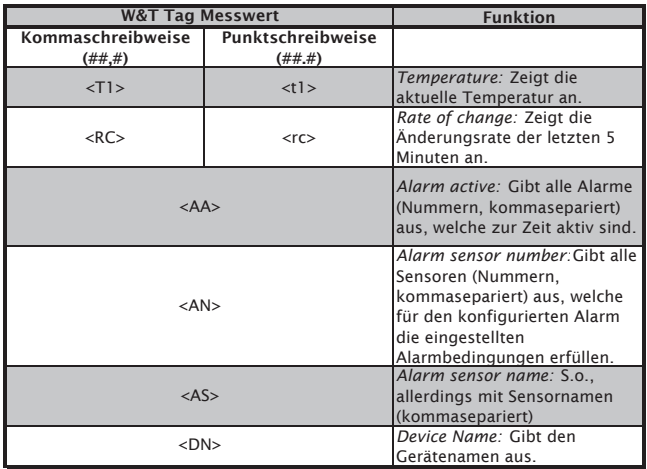

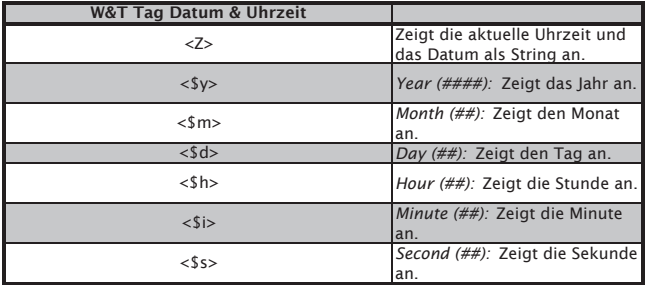

Alarm Clear Text: Des weiteren wird eine Alarm Clear Meldung gesendet, wenn die Temperatur wieder in den gültigen Bereich läuft. Hier können Sie die gleichen Tags verwenden, die auch für die Alarm Meldung genutzt werden.

# **3.10 Alarmierung per TCP (Client Mode)**

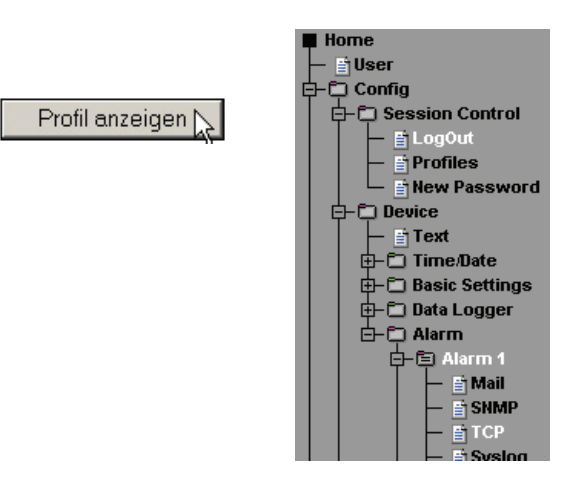

Versenden Sie Alarmmeldungen als TCP-Paket.

# **3.10.1 Alarm X -> TCP**

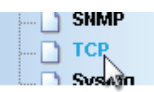

IP Addr: Die IP-Adresse, an die die Meldung gesendet werden soll.

Port: Auf diesem Port muss beim Empfänger ein TCP-Server Dienst vorhanden sein, der eingehende Verbindungen entgegennehmen kann.

TCP Text: Der Text entspricht den gleichen Spezifikationen die auch für die anderen Meldungsarten gültig sind.

Alarm Clear Text: s.o.

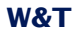

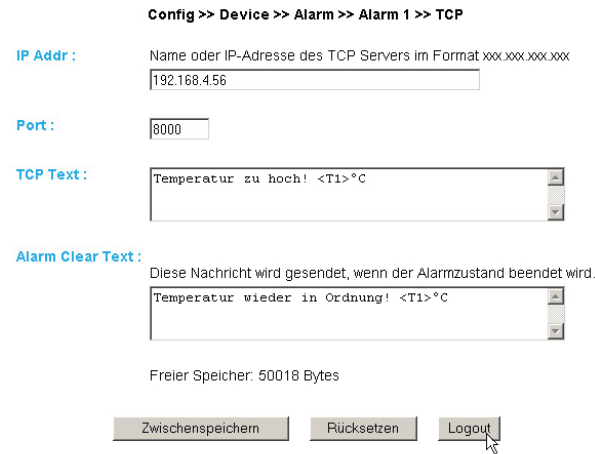

# **3.11 Alarmierung per FTP (Client Mode)**

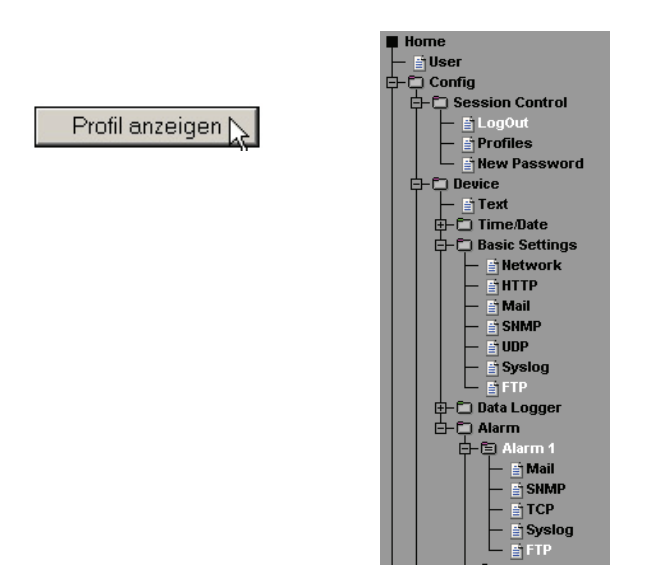

Schreiben Sie Temperaturwerte direkt auf einen FTP-Server.

### **3.11.1 Basic Settings -> FTP**

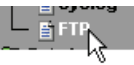

Hier finden Sie die Grundeinstellungen, die für den FTP-Betrieb notwendig sind.

FTP Server IP: Tragen Sie hier die IP-Adresse, oder den Host Namen Ihres FTP-Servers ein, an den die Daten geschickt werden sollen.

FTP Control Port: Dies ist der für die Verbindung notwendiger Port. Der Standardport für FTP-Zugriffe ist 21. Dieser Port ist bereits voreingestellt und sollte auf den meisten Systemen auf Anhieb funktionieren. Sollten Sie einen anderen Port benötigen, befragen Sie hierzu bitte Ihren Netzwerk-Administrator.

User: Geben Sie den User-Namen ein, der für den FTP-Zugriff benötigt wird.

Password: Dies ist das dem User zugeordnete Passwort.

FTP Account: Einige FTP-Server verlangen für das Login einen speziellen Account Eintrag. Sollte dies bei Ihrem Server der Fall sein, tragen Sie den Account-Namen hier ein.

Options / PASV: Ist diese Option aktiviert, wird der Server angewiesen im Passiv-Modus zu arbeiten. Dies bedeutet, dass die Datenverbindung durch den Web-Thermographen geöffnet wird. Ist diese Option deaktiviert, übernimmt der FTP-Server das Öffnen der Datenverbindung. Sollte der Server mit einer Firewall geschützt sein, empfiehlt es sich die PASV-Option zu aktivieren, da sonst unter Umständen Verbindungsversuche abgeblockt werden.

Enable: Um die FTP-Funktionalität zu benutzen, aktivieren Sie diese Checkbox.

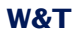

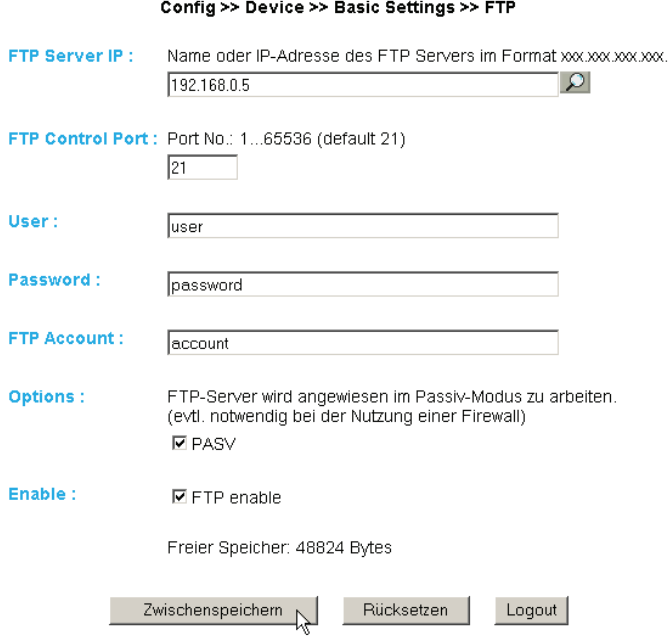

# **3.11.2 Alarm X -> FTP**

FTP Local Data Port: Dies ist der lokale Daten-Port am Web-Thermograph. Gültig sind Werte zwischen 1 und 65536. Die Eingabe von "AUTO" veranlasst das Gerät dazu, den Port dynamisch zu wählen.

File Name: Geben Sie hier den Pfad zu der Datei an, auf die das Gerät zugreifen soll.

FTP Alarm Text: Legt den Text für den FTP-Inhalt fest. In diesen Textboxen werden außerdem folgende Tags akzeptiert. Das Gerät tauscht diese Tags mit den jeweiligen Werten aus:

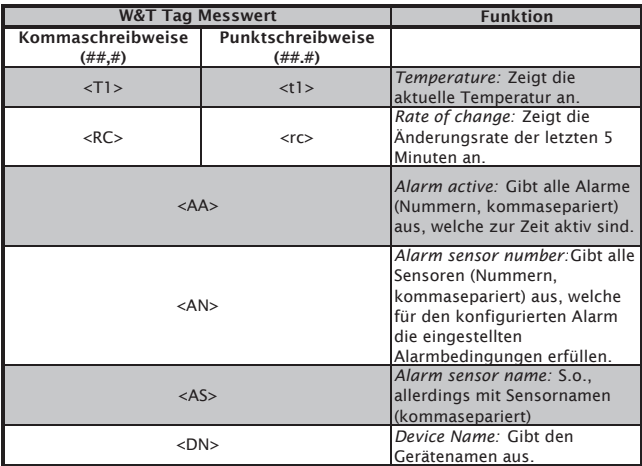

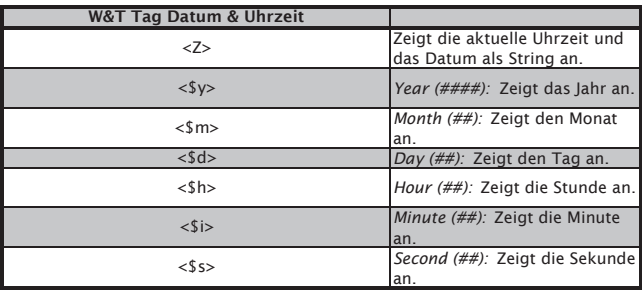

Wünschen Sie einen Zeilenvorschub nach jeder Datensendung, so fügen Sie ein CRLF durch Betätigen der RETURN-Taste am Ende der Zeile ein.

Alarm Clear Text: Nach Beendigung des Alarm-Zustandes wird diese Meldung versandt. Auch hier gelten die o.g. Tags.

Options:

STORE: Legt eine Datei an und schreibt die Daten hinein. Ist diese Datei schon vorhanden, wird sie überschrieben.

APPEND: Fügt die Daten an eine bestehende Datei an. Ist die Datei noch nicht vorhanden, so wird sie erstellt.

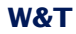

### Config >> Device >> Alarm >> Alarm 1 >> FTP

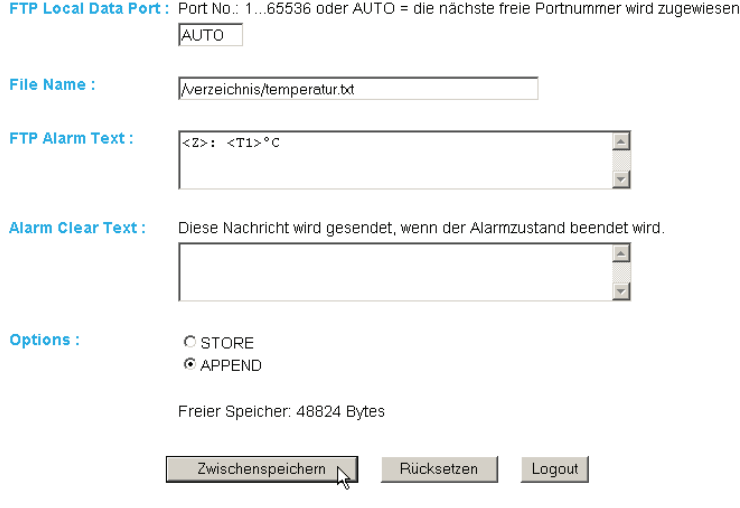

# **3.12 Alarmierung per Syslog**

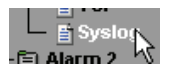

IP Addr: Die IP-Adresse, an die die Meldung gesendet werden soll.

Port: Auf diesem Port muss beim Empfänger ein Syslog-Server Dienst vorhanden sein, der eingehende Verbindungen entgegennehmen kann. (Standard: 514)

Syslog Text: Der Text entspricht den gleichen Spezifikationen die auch für die anderen Meldungsarten gültig sind.

Alarm Clear Text: s.o.

# **3.13 Check Alarm**

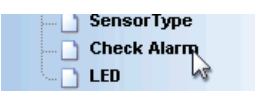

Auf dieser Konfigurationsseite haben Sie die Möglichkeit die von Ihnen eingestellten Alarme zu testen. Mit einem Klick auf den "Trigger"-Button des jeweiligen Alarmes wird der vorliegende Alarmzustand simuliert, so dass die konfigurierten Aktionen dementsprechend ausgeführt werden. Der Klick auf den Button "Reset" setzt den Alarmzustand wieder in den Normalzustand zurück.

# **Test der Alarme WERIO-03A481**

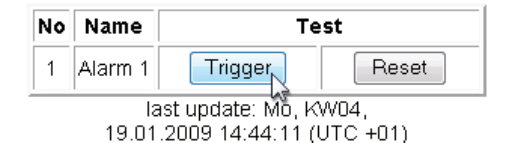

### **3.14 ASCII Kommandostrings per TCP Port 80**

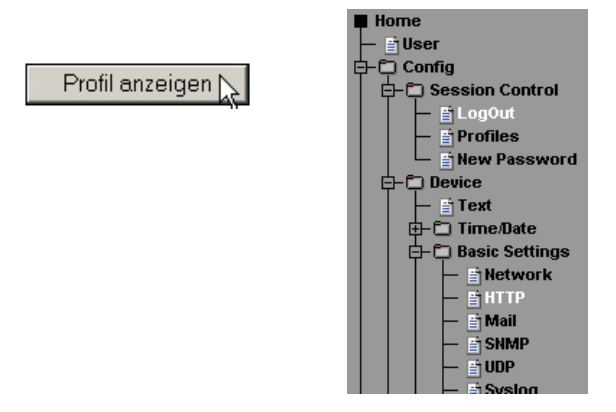

# **3.14.1 HTTP**

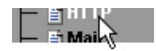

Das Gerät kann bei einer Abfrage über einen HTTP-Get Kommando zusätzlich zur Temperatur auch einen Header mit IP-Adresse und Namen des Gerätes mitsenden. Aktivieren Sie hierzu die entsprechende Checkbox. Ist diese Funktion deaktiviert, so wird ausschließlich die Temperatur gesendet.

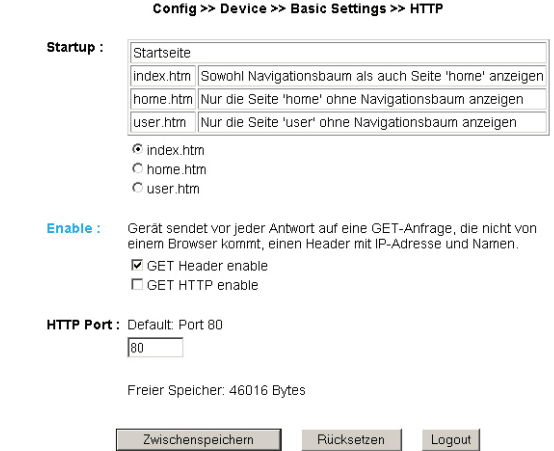

Die Funktion *GET HTTP enable* bewirkt, dass ein kompletter HTTP-Kopf bei der Geräteantwort mitgesendet wird. Dies wird z.B. bei Abfragen von mobilen Anwendungen benötigt.

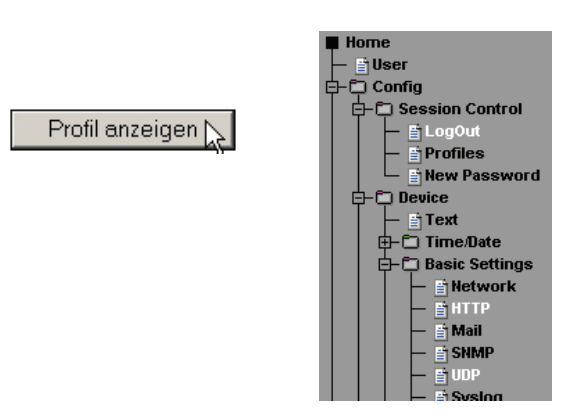

# **3.15 ASCII Kommandostrings per UDP**

Neben TCP/IP Kommandos kann das Gerät ebenfalls UDP Datagramme beantworten. Hierzu muss der Port eingestellt werden, auf den das Gerät "hören" soll. Die Voreinstellung ist 42279. Mit der Enable Funktion wird UDP eingeschaltet.

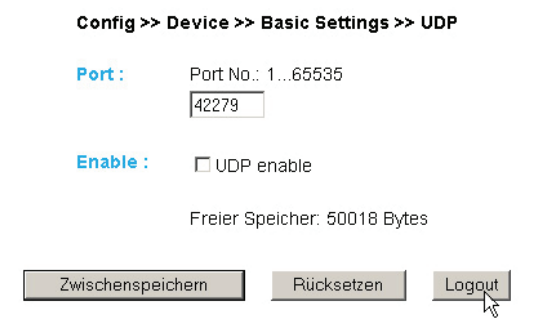

Hier gilt ebenfalls die Einstellung des Headers, der bei Meldungen an die Temperatur angehangen werden kann.

### **3.16 UP-/Download**

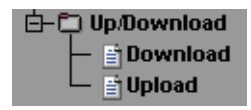

Im Download Bereich haben Sie die Möglichkeit die XML-Konfiguration, sowie die drei user-Seiten (home.htm, user.htm, log. htm) zur weiteren Bearbeitung herunterzuladen.

Beim XML-Download können Sie die Einstellungen des Web-Graph Thermometers auslesen, evtl. Modifikationen vornehmen und per XML Upload wieder im Gerät speichern.

*Bei einigen Web-Browsern wird der korrekte Code nur***<br>** *iber* **"Ansicht -> (Frame-) Quelltext anzeigen" ausge-<br>
geben, nachdem der Button "XML-Download" betätigt** *über "Ansicht -> (Frame-) Quelltext anzeigen" ausgegeben, nachdem der Button "XML-Download" betätigt wurde.*

Für den XML Upload erstellen bzw. verändern Sie eine Textdatei mit den entsprechenden Parametern und laden diese Datei in das Gerät. Die Konfiguration des Web-Thermographs muss mit dem Ausdruck

 $<$ io-AN1.3> beginnen und mit dem Ausdruck

 $<$ /io-AN1.3> enden.

Die Konfiguration des Web-Thermograph 8x muss mit dem Ausdruck

 $<$ io-AN8.3> beginnen und mit dem Ausdruck

 $\langle$ io-AN8.3>

enden.

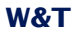

Die Folge der einzustellenden Parameter entspricht der Reihenfolge des Konfigurations-Menüs ab dem Punkt "Device".

Der Syntax zur Konfiguration per XML ist folgendermaßen:

```
<Option>
   <Parameter1> WERT </Parameter1>
   <Parameter2> WERT </Parameter2>
</Option>
```
Die einzelnen Optionen und Parameter entsprechen den Konfigurationspunkten im Browser-Menü.

!*Bitte beachten Sie, insbesondere bei Massenupdates/- tei gespeicherte IP-Adresse mit übertragen wird, die konfigurationen, dass immer auch die in der XML-Dadann erst angepasst werden muss.*

Des weiteren lassen sich im Upload Bereich die User-Seiten (user.htm, home.htm, log.htm) austauschen.

Ein Beispiel finden Sie im Anhang (7.2).

Mit dem Menüpunkt "Upload -> GIF" lässt sich das im Menü angezeigte Logo austauschen und direkt im Gerät speichern.

### **3.17 RSS-Feed**

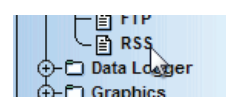

Das Gerät liefert einen RSS-Feed, der von Feed-Readern abonniert werden kann. Die Konfiguration hierzu ist unter *Basic Settings >> RSS* zu finden.

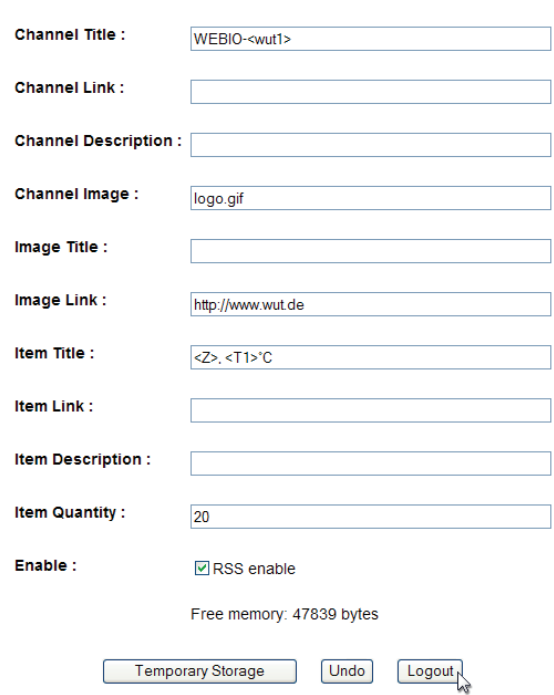

Config >> Device >> Basic Settings >> RSS

Channel Title: Überschrift, welche innerhalb des Feeds angezeigt werden soll.

Cannel Link: Dieser Link wird nach einem Klick auf den Channel Title aufgerufen.

Channel Description: Optionale, weiterführende Informationen zum Inhalt des Feeds.

Channel Image: Pfad zu einem Bild, welches innerhalb des Feeds angezeigt werden soll.

Image Title: Optionaler Titel für das Bild.

Image Link: Dieser Link wird nach einem Klick auf das Bild aufgerufen.

Item Title: Überschrift für die einzelnen Items.

Item Link: Dieser Link wird nach einem Klick auf das Item aufgerufen.

Item Description: Optionale, weiterführende Informationen zum Inhalt des Items.

Item Quantity: Anzahl der einzelnen Items, die im Feed zur Verfügung stehen sollen. Hierbei handelt es sich immer um die letzen verfügbaren Speicherwerte.

In allen Textfelder können folgende Tags zur Anzeige der Messwerte genutzt werden:

<Tx> gibt die Temperaturwerte an (x= Sensornummer)

<Z> gibt die Datums- und Zeitinformation an.

sowie alle W&T-Tags für Datum und Uhrzeit:

 $<$ \$d>,  $<$ \$m>,  $<$ \$v>,  $<$ \$h>,  $<$ \$i>,  $<$ \$s>

### **4 Einzelabfrage von Temperaturen**

### **4.1 Temperaturabfrage über TCP/IP**

Es ist möglich, über eine Socket-Verbindung die aktuellen Temperaturwerte im CSV-Format (kommaseparierte Daten) manuell abzufragen. Auch diese Funktion dient dazu, die einzelnen Daten ohne die Web-Oberfläche abzufragen.

Senden Sie dem Gerät hierzu folgenden String an den Port 80:

GET /Thermo.csv

Die Ausdruck kann auch mit zusätzlichen Parametern angegeben werden, die den Inhalt bestimmen:

start=ttmmjjjj**T**hhmmss

Anfangsdatum- und Zeit der zu ladenden Messdaten

end=ttmmjjjj**T**hhmmss Enddatum- und Zeit der zu ladenden Messdaten

DTb=**x**& Auszugebendes Intervall, wobei x =

```
1 -> 1 Min.
2 \rightarrow 5 Min.
3 -> 15 Min.
4 -> 60 Min.
```
Der Ausdruck muss mit "?" nach dem Dateinamen beginnen, wobei die einzelnen Variablen mit einem "&" voneinander getrennt werden.

Beispiel:

```
http://<ip-adresse>/thermo.csv?start=01012010T123000&end=30032010T200000&DTb=3&
Der o.a. Ausdruck generiert eine CSV-Datei, welche die 
Messdaten vom 01.01.2010, 12:30Uhr bis zum 30.03.2010, 
20:00Uhr in 15 Minuten Intervallen enthält.
```
Um den einzelnen, aktuellen Temperaturwert abzufragen, senden Sie:

GET /Single**x (x = Sensornummer)** Um alle Temperaturen gleichzeitig abzufragen, nutzen Sie das Kommando:

GET /Single

### **4.2 Temperaturabfrage über UDP**

Öffnen Sie eine UDP Verbindung auf die IP Adresse des Gerätes, bzw. auf die Net-ID als Broadcast und den Port 42279 (Voreinstellung änderbar).

Senden Sie dem Gerät dann einen der bei 4.1 angegebenen GET /Single Ausdrücke und das Gerät gibt Ihnen die Temperatur auf dem von Ihnen genutzten Port zurück.

*Bei der Nutzung mehrerer Geräte kann es sinnvoll***<br>** *Adresse des Gerätes mit ausgeben zu lassen. Aktivieren***<br>
Cie bienzu den Bunkt, CET Headen anable" unter Cenfig von** *sein bei Broadcast Sendungen den Namen und die IP-Sie hierzu den Punkt "GET Header enable" unter "Config >> Device >> Basic Settings >> HTTP".*

# **4.3 Temperaturabfrage über SNMP**

Der Sensor kann über SNMP-Get Anweisungen direkt abgefragt werden. Sie erreichen den Sensoren über folgenden Pfad:

*Web-Thermograph (NTC/PT100):*

*<IP-Adresse>* 1.3.6.1.4.1.5040.1.2.8.1.3.1.1.1 = Temperaturwert mit einer Nachkommastelle mit Komma-Trennung.

 $\langle$ IP-Adresse> 1.3.6.1.4.1.5040.1.2.8.1.4.1.1.1 = Temperaturwert als dreistelliger Integer-Wert, ohne Kommatrennung.

 $\langle$ IP-Adresse> 1.3.6.1.4.1.5040.1.2.8.1.8.1.1.1 = Temperaturwert mit einer Nachkommastelle mit Punkt-Trennung.

### *Web-Thermograph 2x:*

*<IP-Adresse>* 1.3.6.1.4.1.5040.1.2.7.1.3.1.1.1 (letzte Stelle = Sensornummer) = Temperaturwert mit einer Nachkommastelle mit Komma-Trennung.

 $\langle$ IP-Adresse> 1.3.6.1.4.1.5040.1.2.7.1.4.1.1.1 = Temperaturwert als dreistelliger Integer-Wert, ohne Kommatrennung.

 $\langle$ IP-Adresse> 1.3.6.1.4.1.5040.1.2.7.1.8.1.1.1 = Temperaturwert mit einer Nachkommastelle mit Punkt-Trennung.

*Web-Thermograph 8x:*

*<IP-Adresse>* 1.3.6.1.4.1.5040.1.2.6.1.3.1.1.1 = Temperaturwert mit einer Nachkommastelle mit Komma-Trennung.

 $\langle P-Adresses \rangle$  1.3.6.1.4.1.5040.1.2.6.1.4.1.1.1 = Temperaturwert als dreistelliger Integer-Wert, ohne Kommatrennung.  $\langle P-Ad$ resse> 1.3.6.1.4.1.5040.1.2.6.1.8.1.1.1 = Temperaturwert mit einer Nachkommastelle mit Punkt-Trennung.

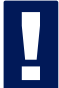

*!Geben Sie für die Abfrage die konfigurierte SNMP-Read bzw. Read/Write-Community an.*

Eine MIB zur Einbindung in Management Anwendungen steht auf der Datenblatt-Seite des Gerätes auf der WuT Homepage http://www.wut.de zum Download bereit.

Wenn Sie via SNMP Einstellungen im Gerät ändern möchten (IP-Adresse, Subnet-Mask, u.s.w.), ist es notwendig, zuvor über Ihren SNMP-Manager eine Session auf dem Gerät zu starten.

Durch Eintrag des Administrator-Passwortes in die Variable

wtWebioAN1graphSessCntrlPassword

wird eine Session geöffnet. Durch Auslesen der Variablen

wtWebioAN1graphSessCntrlConfigMode

kann überprüft werden, ob die Session erfolgreich geöffnet wurde.

- 1 = Session geöffnet, Gerät im Konfigurationsmodus.
- 0 = Öffnen der Session ist fehlgeschlagen. Überprüfen Sie, ob gegebenenfalls das Passwort falsch angegeben wurde.

Nach erfolgreichem Öffnen der Session, können über die in der Private-MIB definierten Variablen beliebige Konfigurationsänderungen erfolgen.

Nachdem die Konfiguration abgeschlossen wurde, wird durch Schreiben der Variablen

wtWebioAN1graphSessCntrlLogout

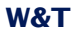

die Session geschlossen.

wtWebioAN1graphSessCntrlLogout =

- 1 alle Änderungen werden gespeichert
- 2 beenden ohne speichern

Findet bei geöffneter Session über einen Zeitraum von 5 Minuten keine SNMP-Kommunikation statt, beendet das Gerät seinerseits die Session und alle Änderungen werden verworfen.

Das Öffnen einer SNMP-Session hat Vorrang vor einer HTTP-Login. Das bedeutet: Ein User mit<br>Config- oder Administrator-Rechten verliert seinen<br>Prowser Zugriff, sebeld eine SNMP Session, geöffnat wird *nem HTTP-Login. Das bedeutet: Ein User mit Config- oder Administrator-Rechten verliert seinen Browser-Zugriff, sobald eine SNMP-Session geöffnet wird.*

Die Beschreibung zu den einzelnen SNMP-Variablen, OIDs usw. finden Sie in der Private-MIB.

### **5 Einbinden der Temperatur in eine eigene Web-Seite**

Sie haben die Möglichkeit, über ein implementiertes Java-Applet die Temperatur auf einer eigenen Web-Seite zu integrieren. Das Applet wird alle 60s aktualisiert. Ein Beispiel zu diesem Applet befindet sich bereits im Gerät:

#### http://172.0.0.10/app.htm

Um das Applet zur Temperaturüberwachung in die HTML Seite einzubinden, muss an der Stelle an der das Applet eingebunden werden soll folgendes HTML-Tag eingefügt werden:

<Applet Archive="A.jar" Code="A.class" Codebase="Http://*WebTherm*/" Width="*breite*" Height="*Höhe*">

Nun können optional die folgenden Parameter angegeben werden:

Angabe der Hintergrundfarbe:

<Param Name="BGColor" Value="#*RGB-Wert*"> Angabe der Schriftfarbe:

<Param Name="FGColor" Value="#*RGB-Wert*">

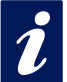

*Der RGB-Wert wird als 24Bit Hex-Wert angegeben.***<br>Z.B.:Value="#2F3C09" Die Groß-Kleinschreibung<br>muss nicht beachtet werden.** *Z.B.:Value="#2F3C09" Die Groß-Kleinschreibung muss nicht beachtet werden.*

### Angabe der Textausrichtung:

<Param Name="Align" Value="*const*"> *const* muss einer der folgenden Konstanten sein:

- Left
- Center
- Right

Die Groß-, Kleinschreibung muss nicht beachtet werden.

Wird ein Parameter weggelassen oder falsch gesetzt, werden folgende Standardwerte benutzt:

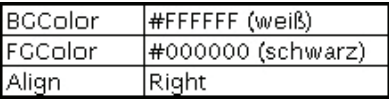

Die Auswahl des Sensors erfolgt über den Parameter

<Param Name="Sensor" VALUE="**1**">

Die Einheit (beispielsweise für den Feuchtesensor) geben Sie mit dem Parameter

<Param Name="unit" VALUE="**% rel.**">

an. Der Parameter ist vom Typ String. Wenn er nicht angegeben wird, wird automatisch "°C" eingestellt.

Möchten Sie eigene Java-Funktionen nutzen, auf die mehrere Geräte-Applets zugreifen sollen, können Sie mit dem Parameter

<Param Name="device" VALUE="**0**">

die Applets für jedes Gerät, beginnend bei 0, durchnummerieren.

Das Polling der Geräte wird mit dem Parameter

<Param Name="sensorpolling" VALUE="**on**">

bzw. "off" ein- und ausgeschaltet. Der Standardwert ist "on".

Wollen Sie eine andere Polling-Rate als die voreingestellten 60 Sekunden verwenden, so nutzen Sie den Parameter

<Param Name="pollingrate" VALUE="**60000**">

in der Einheit ms. Beachten Sie, dass frühestens alle 4 Sekunden ein neuer Wert vorliegt.

Soll eine Fehlermeldung bei Problemen im Verbindungsaufbau ausgegeben werden, so können Sie diese mit dem Parameter

<Param Name="showerrors" VALUE="**on**">

bzw. "off" ein- und ausschalten. Der Standardwert ist "off"

Sind alle Parameter angegeben muss das HMTL-Tag mit </Applet> geschlossen werden.

### **Beispiel:**

```
<Applet Archive="A.jar" CODE="A.class" 
Codebase="http://192.168.0.10" Width="300" Height="100">
<Param Name="unit" VALUE="% rel.">
<Param Name="device" VALUE="0">
<Param Name="BGColor" Value="#0000FF">
<Param Name="FGColor" Value="#FF0000">
<Param Name="Align" Value="Center">
<Param Name="Sensor" Value="2">
</Applet>
```
Die Schriftgröße wird automatisch aus der Größe des Applets errechnet.

### **5.1 Steuerung des Java-Applets mit Java Script**

Um die Steuerung des Java-Applets mit Java Script nutzen zu können, muss im Aufruf des Applets des Zusatz "mayscript" angegeben werden:

<Applet Archive="A.jar" CODE="A.class" Codebase="http://192.168.0.10" Width="300" Height="100" mayscript>

Um mit dem Applet arbeiten zu können, muss im Kopf der Web-Seite die entsprechende JavaScript-Funktion deklariert werden.
### Folgende, lesende Funktion wird hierfür genutzt:

```
function sensorChanged( iDevice, iSensor, iVal )
  { Programmcode der beim Wechsel an den Inputs ausgeführt wird}
```
Die vorstehende Funktion wird vom Applet aufgerufen, wenn eine Temperaturänderung an den Sensoren erkannt wird. *iDevice* gibt an, bei welchem Web-Thermograph sich ein Wert geändert hat. Mit *iSensor* wird übergeben welcher Sensor sich geändert hat. Die Variable *iVal* übergibt den aktuellen Temperaturwert.

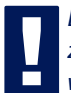

*!Bitte beachten Sie, das bei den Namen der Funktionen zwischen Groß- und Kleinschreibung unterschieden wird.* 

Der folgende Quelltext zeigt ein kleines Beispiel für die dynamische Anzeige von Sensor 1.

```
<html>
<head>
<script language="JavaScript" type="text/javascript">
          function Temp (iVal, iSensor)
 \{ document.getElementById('temptab').firstChild.data = iVal+'°C';
 }
          function sensorChanged( iDevice, iSensor, iVal )
\{ Temp (iVal, iSensor);
 }
</script>
</head>
<body style="background-color: #79ACDF; 
font-family: Arial, Helvetica, sans-serif;">
<div align="center"><noscript> JavaScript ist nicht aktiviert 
oder wird nicht unterstützt </noscript>
```

```
 <p><applet name="Analog" archive="A.jar" code="A.class" 
   codebase="http://192.168.0.5" height="0" width="0" mayscript>
       <param name="device" value="0">
       <param name="showerrors" value="off">
       <param name="sensorpolling" value="on">
       <param name="pollingrate" value="4000">
      Java ist nicht aktiviert oder wird nicht unterstützt
     </applet></p>
     <table width="200" cellspacing="0" cellpadding="0" bordercolor="#FFFFFF" 
   align="center">
     <tr bgcolor="#CCCCCC"> 
       <td id="temptab" align="center">0</td>
    \langle/tr>
     <tr bgcolor="#999999"> 
       <td> 
         <div align="center"><font size="2" color="#FFFFFF">Sensor 1</font></div>
      \langle t \, d \rangle\langletr>
   </table>
</div>
</body>
</html>
```
*i* E<sup>in</sup> umfassendes Beispiel für die Nutzung des Java-<br>*L*applets zeigt die Webseite app.htm die im Web-IO auf*gerufen werden kann.*

Aufruf: http://<ip-adresse>/app.htm

### **6 Anzeige der Messwerte auf Smartphones**

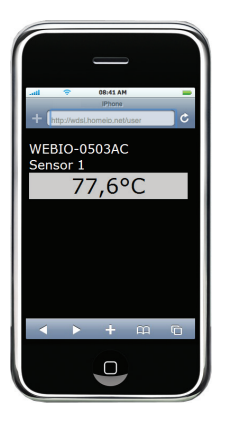

Um die Messwerte komfortabel auf Handys und Smartphones darstellen zu können, hat das Gerät eine vorkonfigurierte Web-Seite, welche an die speziellen Größenverhältnisse angepasst ist. Diese kann direkt über das Konfigurationsmenü über den Punkt "Smart" aufgerufen werden.

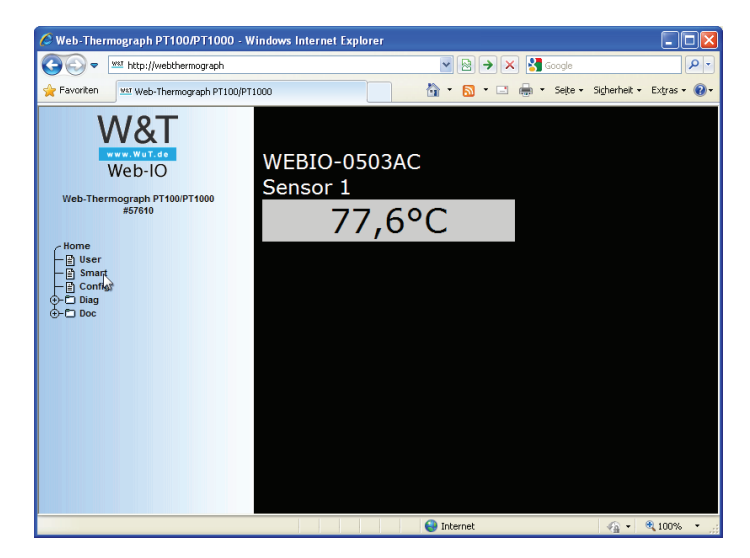

Im rechten Frame werden nun der Systemname des Gerätes und die Namen der verfügbaren Sensoren inklusive deren Messwerte angezeigt.

## Irrtum und Änderung vorbehalten

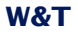

Die Seite kann auch direkt über die Browserzeile über http://<ip-adresse>/smart.htm aufgerufen werden. Bei diesem Aufruf wird die Seite ohne das Konfigurationsmenü angezeigt.

Die Seite smart.htm kann auch als Startseite für das Gerät festgelegt werden. Hierzu konfigurieren Sie dies unter Config -> Device -> Basic Settings -> HTTP.

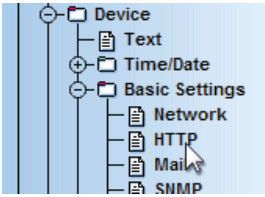

Config >> Device >> Basic Settings >> HTTP

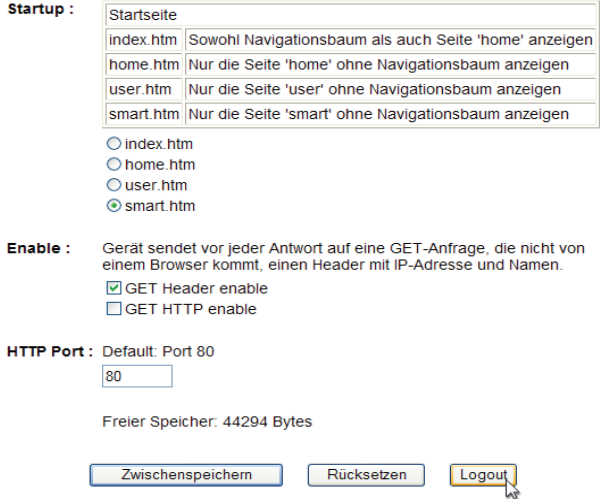

Die Seite smart.htm können Sie zudem auf Ihre persönlichen Bedürfnisse anpassen, indem Sie sie über den Menüpunkt Config -> Up/Download -> Download herunterladen, bearbeiten und über Config - > Up/Download -> Upload wieder ins Gerät laden.

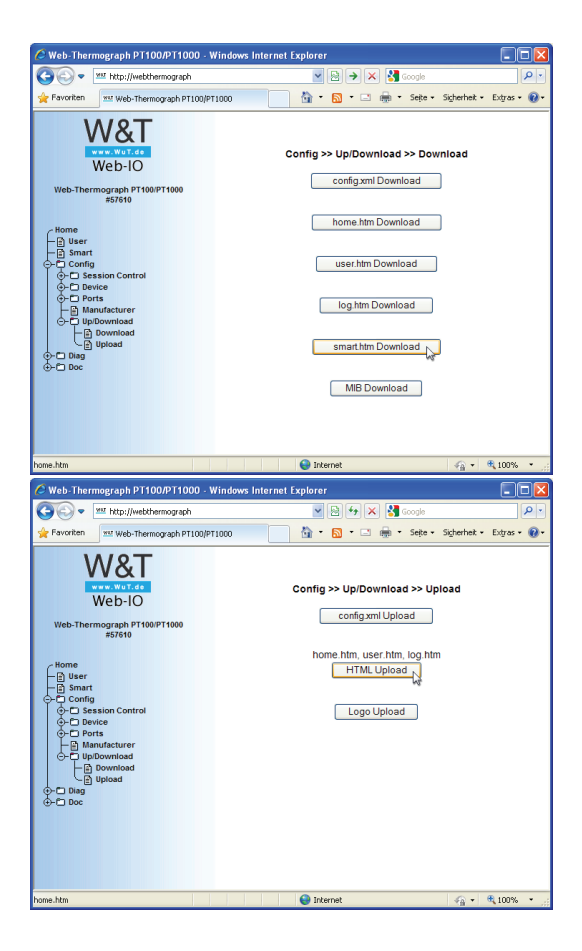

### **7 Datenlogger**

Der Web-Thermograph speichert alle gemessenen Werte in einen festen Ring-Speicher, so dass diese auch nach Trennen der Spannungsversorgung, bzw. Betätigen des Reset-Buttons vorhanden bleiben.

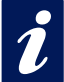

*Die Messdaten des Datenloggers werden über die*<br>User-Seite des Gerätes (Home -> User bzw. http://<br>xxx.xxx.xxx.xxx/user.htm) abgerufen. *User-Seite des Gerätes (Home -> User bzw. http:// xxx.xxx.xxx.xxx/user.htm) abgerufen.*

Im Menüpunkt *Config -> Device -> Data Logger -> Memory* haben Sie die Möglichkeit den Speicher zu löschen.

Eine Unterbrechung der Zeit-Linie z.B. durch einen Reset oder eine nachträgliche Time-Server-Synchronisation wird auf der Datenlogger Seite als gelbe Zeile dargestellt.

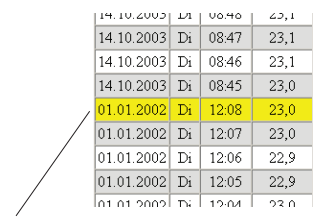

Zeitliche Unterbrechung: Zeile gelb markiert

*iBei eingestellten Alarm-Grenzwerten werden Temperaturen, die nicht im gültigen Bereich liegen, rot unterlegt dargestellt.* 

## **8 Anhang**

### **8.1 Alternative IP-Adress-Vergabe**

### **8.1.1 mittels DHCP-/BOOTP-Protokoll**

Viele Netzwerke nutzen für die zentralisierte und dynamische Vergabe der IP-Adressen DHCP (Dynamic Host Configuration Protocol) oder BOOTP. Welches der beiden Protokolle im Einzelfall verwendet wird, spielt im Zusammenhang mit Web-Graph Geräten keine Rolle, da DHCP lediglich eine abwärtskompatible Erweiterung von BOOTP darstellt. DHCP-Server bedienen somit auch Anforderungen von BOOTP-Clients.

Die folgenden Parameter können dem Web-Thermograph mit Hilfe dieser Protokolle zugewiesen werden:

- IP-Adresse
- Subnet-Mask
- Gateway-Adresse

Die Übermittlung weiterer Parameter oder einer Lease-Time ist nicht möglich.

### Funktionsweise

Um eine IP-Adresse zu beziehen, sendet das Gerät nach jedem Neustart einen entsprechenden BOOTP-Request als Broadcast in das Netzwerk. Die daraufhin vom DHCP/BOOTP-Server erzeugte Antwort enthält neben der IP-Adresse auch die Subnetmask und Gateway-Adresse. Der Web-Thermograph übernimmt diese Informationen sofort in seinen nichtflüchtigen Speicher.

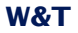

Wenden Sie sich bei der Inbetriebnahme des Gerätes in DHCP/BOOTP-Netzen bitte an den zuständigen Systemadministrator. Falls die Adressvergabe über DHCP erfolgt, müssen Sie auch darauf hinweisen, dass eine reservierte IP-Adresse benötigt wird. Zum Einpflegen in die jeweilige Adressdatenbank benötigt der Administrator die Ethernet-Adresse des Web-Graph Thermometers, die dem am Gehäuse befindlichen Aufkleber entnommen werden kann.

Nachdem die notwendigen Eintragungen vorgenommen wurden, bezieht das Gerät nach jedem Reset automatisch die gewünschte IP-Adresse. Um die Erreichbarkeit des Web-Thermographs auch bei ausgefallenem DHCP/BOOTP-Server zu gewährleisten, wird bei ausbleibender Antwort die bisherige IP-Adresse beibehalten.

*In DHCP-Umgebungen muss die zu vergebende IP-<br>
Adresse durch eine feste Bindung an die Ethernet-<br>
Adresse des Web-Thermographs reserviert werden. Un-<br>
<b>LED Managen unter dem Nindows NT exfekt dieses im DUCB Managen unte In DHCP-Umgebungen muss die zu vergebende IP-Adresse durch eine feste Bindung an die Ethernetter Windows NT erfolgt dieses im DHCP-Manager unter dem Menüpunkt "Reservierungen". Linux stellt zu diesem Zweck die Datei "dhcpd.conf" zur Verfügung, in der ein entsprechender Eintrag vorgenommen werden muss.*

!*Wenn Sie diese Option in der Web-Konfiguration ändern, wird die Änderung der Checkbox erst nach einem Geräte-Reset aktualisiert.*

## 8.1.2 ...mittels ARP-Kommando

Voraussetzung ist ein PC, der sich im gleichen Netzwerksegment wie der Web-Thermograph befindet und auf dem das TCP/IP-Protokoll installiert ist. Lesen Sie die MAC-Adresse des Gerätes am Gerät ab (z.B. EN=00C03D0012FF). Unter Windows führen Sie zunächst ein "ping" auf einen anderen Netzwerkteilnehmer aus und fügen dann mit der nachfolgend beschriebenen Kommandozeile einen statischen Eintrag in die ARP-Tabelle des Rechners ein:

```
arp -s <IP-Adresse> <MAC-Adresse>
z.B. unter Windows:
```
arp -s 172.0.0.10 00-C0-3D-00-12-FF z.B. unter SCO UNIX:

arp -s 172.0.0.10 00:C0:3D:00:12:FF

Führen Sie nun ein weiteres "ping" auf das Gerät aus (in unserem Beispiel also ping 172.0.0.10). Die IP-Adresse ist jetzt im nichtflüchtigen Speicher abgelegt.

*!Diese Methode ist nur ausführbar, wenn noch keine IP-wurde, der Eintrag also 0.0.0.0 lautet. Zum Ändern Adresse an den Web-Thermograph vergeben einer bereits bestehenden IP-Adresse müssen Sie das Konfigurationsmenü über Ihren Browser aufrufen oder den seriellen Weg wählen (s.u.).*

## **8.1.3 ...mit Hilfe der seriellen Schnittstelle**

Im Gegensatz zum oben beschriebenen Verfahren können Sie über die serielle Schnittstelle auch eine bereits bestehende IP-Adresse des Web-Thermographs verändern.

Verbinden Sie den RS232-Port des Gerätes mit einem PC (Nullmodemkabel; beim Web-Thermograph NTC/PT100 (57609/57610) dürfen nur die Pins 2,3 und 5 angeschlossen werden) und starten Sie ein Terminalprogramm (z.B. Hyperterminal). Erstellen Sie im Programm eine Direktverbindung über Ihre COM-Schnittstelle und stellen Sie in den seriellen Eigenschaften *9600 Baud, no Parity, 8 Bits, 1 Stopbit, kein Protokoll* ein. Führen Sie durch Trennen der Spannungsversorgung einen Reset durch und halten Sie dabei die "x" Taste gedrückt bis die Rückmeldung *"IPno.+<Enter>"* erscheint. Geben Sie die IP Adresse nun in der üblichen Punkt Notation (xxx.xxx.xxx. xxx) ein und beenden Sie die Eingabe mit *<Enter>*. Sie können ebenfalls die Subnet-Mask und das Gateway eintragen und den BOOTP-Client direkt ausschalten, wenn Sie nach der Eingabeaufforderung (*IPno.+<Enter>*) folgende Syntax benutzen:

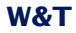

<IP-Adresse>,<subnetmask>,<gateway>-0

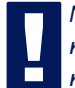

*!Nach einem Tippfehler bei der Eingabe kann der Text nicht mit Backspace korrigiert werden. Der Vorgang muss wiederholt werden.*

War die Eingabe korrekt, wird mit den zugewiesenen Parametern quittiert; ansonsten wird auf dem Monitor die aktuelle IP-Adresse mit der Meldung *"FAIL"* ausgegeben. Dieser Vorgang ist beliebig oft wiederholbar.

Soll die BOOTP (DHCP) Funktionalität direkt abgeschaltet werden, so geben sie nach den Parametern direkt den Ausdruck  $n-0$ " ein (z.B. 192.168.1.2-0)

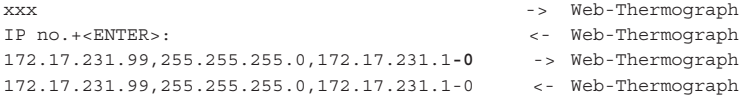

Sie benötigen für den Anschluss an ein Terminal ein Nullmodem-Kabel:

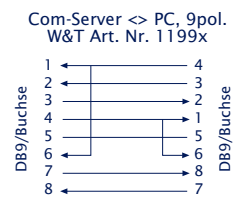

Beim Web-Thermograph NTC/PT100 dürfen nur die PINs 2,3 und 5 angeschlossen werden.

## **8.1.4 ...mittels RARP-Server (nur UNIX)**

Die Arbeit mit einem unter UNIX aktivierten RARP-Server basiert auf Einträgen in den Konfigurationsdateien */etc/ethers* und */etc/hosts*. Erweitern Sie zunächst */etc/ethers* um eine Zeile mit der Zuordnung der Ethernet-Adresse des Web-Thermographs zur gewünschten IP-Adresse. In */etc/hosts* wird dann die Verknüpfung mit einem Aliasnamen festgelegt. Nachdem Sie das Gerät im Netzwerksegment des RARP-Servers angeschlossen haben, können Sie über das Netzwerk die gewünschte IP-Adresse an das Gerät vergeben.

## **Beispiel:**

Ihr Web-Thermograph hat die MAC-Adresse EN=00C03D0012FF (Aufkleber auf dem Gerät). Es soll die IP-Adresse 172.0.0.10 und den Aliasnamen WT\_1 erhalten.

Eintrag in der Datei */etc/hosts:* 172.0.0.10 WT\_1

Eintrag in der Datei */etc/ethers:* 00:C0:3D:00:12:FF WT\_1

Falls der RARP-Daemon noch nicht aktiviert ist, müssen Sie ihn nun mit dem Befehl *"rarpd -a*" starten.

Wenn Sie einen alternativen PT100/PT1000-Messfühler anschließen möchten, ist die Steckerbelegung wie folgt:

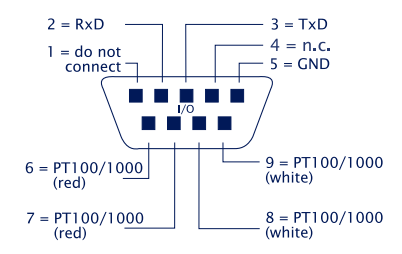

#### **8.2 Beispiel zur Erstellung eigener Web-Seiten**

Sie können die Standard Anzeigeseiten des Gerätes (user.htm, home.htm, log.htm) frei konfigurieren. Spezielle Steuerelemente lassen sich mit Hilfe von "Tags" in die Seite einfügen. Im Folgenden finden Sie ein Beispiel zur Erstellung der Seite "user.htm".

Erstellen Sie eine HTML-Datei, die mit dem Ausdruck

<user.htm> (bzw. log.htm oder home.htm) beginnen muss. Anschließend folgt die Eingabe des HTML-Codes.

Auf Ihren Seiten haben sie die Möglichkeit folgende Parameter anzuzeigen:

<w&t\_tags=t**x**>

zeigt die aktuelle Temperatur an, wobei x die Nummer des Sensors ist. (°C)

<w&t\_tags=time> fügt die aktuelle Uhrzeit ein.

<w&t\_tags=steps> fügt eine List-Box zur Auswahl der anzuzeigenden Zeitabschnitte ein.

<w&t\_tags=ok\_button>

fügt einen "OK" Button ein, der die ausgewählten Parameter an das Gerät überträgt.

#### <w&t\_tags=session>

fügt eine unsichtbare Session-Kontrolle ein, damit der User beim Verlassen der Seite nicht vom Gerät ausgeloggt wird. Der Ausdruck wird nur benötigt, wenn Sie einen eigenen Button zur Übertragung gestalten möchten. Fügen Sie diesen Ausdruck dann zwischen *<form action>* und *</form>* ein.

### Hintergrundfarbe:

Für in Tabellen dargestelle Werte können entsprechende Hintergrundfarben, ja nach Fühlerzustand, benutzt werden:

#### <w&t\_tag=bct>

beschreibt eine Hintergrundfarbe (BGColor) die abhängig ist vom Alarm-Zustand des Temperatur-Sensors. Liegt eine Grenzwertüberschreitung vor, so ist diese Farbe rot. Ansonsten beschreibt der Tag keine explizite Farbe. Dieser Tag wird benötigt, um beispielsweise im Log-Table Grenzwertüberschreitungen rot darzustellen. (°C)

#### <w&t\_tags=sensor**x>**

fügt den Namen des Sensors x in die Seite ein und beinhaltet einen Link zur kompletten Sensorbeschreibung.

<w&t\_tags=device\_name>

fügt den vergebenen Gerätenamen ein.

<w&t\_tags=device\_text>

fügt den frei konfigurierbaren, beschreibenden Text für das Gerät ein.

<w&t\_tags=location> <w&t\_tags=contact> fügt die jeweiligen Textbausteine ein, welche unter Config >> Device >> Text konfiguriert werden.

<w&t\_tags=reload\_button>

fügt einen "Reload"-Button ein, der die aktuelle Seite neu lädt.

<w&t\_tags=previous\_button> <w&t\_tags=next\_button> fügt jeweils einen Button zum Weiter-/Zurückblättern durch die Messtabelle ein.

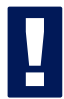

!*Der "Previous"-Button und der "Next"-Button haben nur in der Datei "log.htm" eine Funktion.*

#### <w&t\_tags=logtable>

fügt eine Tabelle mit den aktuellen Messwerten ein. In dieser Tabelle kann nur auf der "log-Seite" mit den Buttons "Next" und "Previous" vorwärts und rückwärts navigiert werden (s.o.). Auf den beiden anderen Seiten (user.htm und home.htm) lassen sich lediglich die aktuellen Messwerte anzeigen.

Beispiel zum Setzen einer Hintergrundfarbe in einer Tabelle:

```
<tr>
   <td colspan="3" align="center">
   <table border="2">
        <tr>
            <th><w&t_tags=sensor1></th>
       \langletr>
       <tr>
           <td <w&t tags=bct>><w&t tags=t1> &deq;C</td>
       \langletr>
   </table></td>
```
#### $\langle$ /tr>

Liegt eine Grenzwertüberschreitung vor, wird die Temperatur rot unterlegt.

Um das Ausgabeformat der Daten festzulegen, fügen Sie folgende Zeile in Ihr Dokument ein:

```
<form action="log.htm" method="POST" >
....
</form>
Die CSV-Ausgabe kann über den Ausdruck
```

```
<form action="thermo.csv" method="POST" >
....
</form>
```
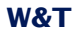

## festgelegt werden.

*!Durch das Rücksetzen des Gerätes auf die Factory-Defaults werden die ursprünglichen HTML-Seiten wieder hergestellt.*

#### Beispiel user.htm:

```
<user.htm>
\epsilonhtml\epsilon<head>
<title>Untitled Document</title>
<meta http-equiv="Content-Type" content="text/html; charset=iso-8859-1">
</head>
<body bgcolor="#FFFFFF" text="#000000">
<p>Web-Thermograph</p>
<p>Zeit: <w&t_tags=time></p>
<p><w&t_tags=sensor1>: <w&t_tags=t1> °C</p>
< p > \& nbsp; < p ><form action="log.htm" method="POST">
   <p>Ausgabeformat Data Logger:</p>
   <p><w&t_tags=steps></p>
   <p><w&t_tags=ok_button></p>
</form>
<form action="thermo.csv" method="POST">
   <p>Ausgabeformat CSV-Ausgabe:</p>
   <p><w&t_tags=steps></p>
   <p><w&t_tags=ok_button></p>
</form>
<form action="user.htm" method="GET">
   <p><w&t_tags=reload_button></p>
</form>
</body>
```

```
</html>
```
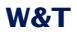

# Diese Seite wird vom Web-Thermograph im Web-Browser folgendermaßen angezeigt:

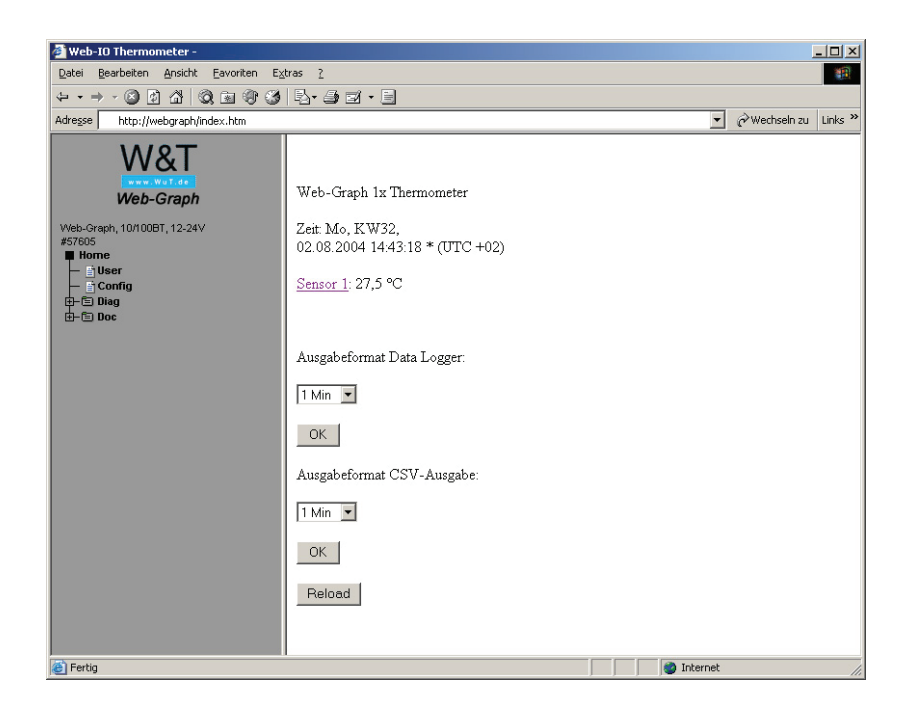

## Beispiel log.htm:

```
<log.htm>
<html>
<head>
<title>Untitled Document</title>
<meta http-equiv="Content-Type" content="text/html; charset=iso-8859-1">
</head>
<body bgcolor="#FFFFFF" text="#000000">
<form action="log.htm" method="POST">
   <w&t_tags=previous_button>
</form>
<w&t_tags=logtable>
<form action="log.htm" method="POST">
   <w&t_tags=next_button>
</form>
</body>
</html>
```
# Diese Seite wird vom Web-Thermograph im Web-Browser folgendermaßen angezeigt:

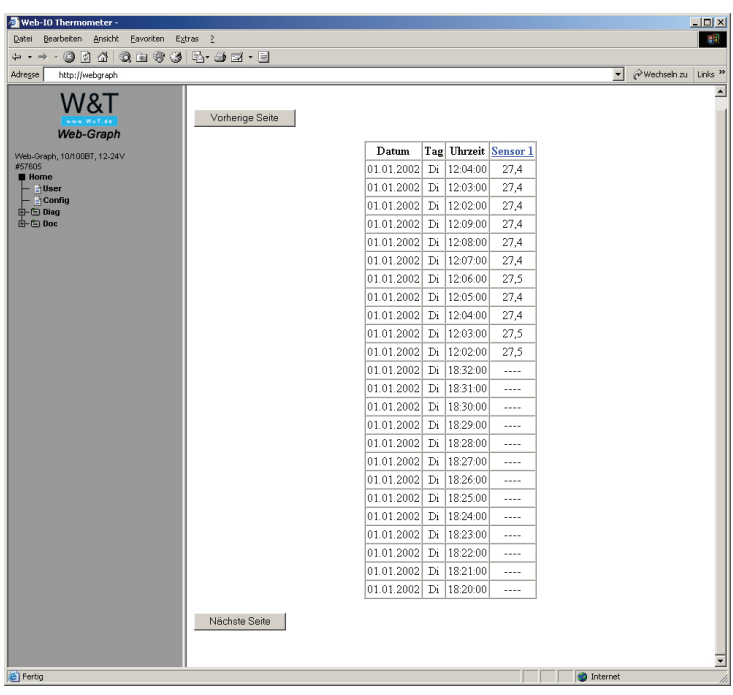

## **8.3 Firmware Update**

Die Betriebssoftware des Web-Thermographs wird ständig weiterentwickelt. Das folgende Kapitel beschreibt aus diesem Grund das Verfahren einen Upload der Firmware durchzuführen.

- Wo ist die aktuelle Firmware erhältlich?
- Firmware-Update über das Netzwerk unter Windows

## **8.3.1 Wo ist die aktuelle Firmware erhältlich?**

Die jeweils aktuellste Firmware inkl. der verfügbaren Update-Tools und einer Revisionsliste ist auf unseren Webseiten unter folgender Adresse veröffentlicht: *http://www.wut.de*

Bitte notieren Sie vor dem Download zunächst die auf dem Web-Thermograph befindliche 5-stellige Typenbezeichnung. Von der Homepage aus erreichen Sie jetzt die nach Artikel-Nummern sortierte Produktübersicht, über die Sie direkt auf das Datenblatt des Gerätes gelangen. Folgen Sie hier dem Link auf die aktuelle Version der Firmware.

## **8.3.2 Firmware-Update über das Netzwerk unter Windows**

Voraussetzung ist ein PC unter Windows 9x/NT/2000/XP mit einem Netzwerkanschluss und aktiviertem TCP/IP-Stack. Für den Update-Prozess benötigen Sie zwei Files, die wie bereits beschrieben auf der Homepage *http://www.wut.de* zum Download bereitstehen.

- · Das ausführbare Update-Tool für die Übertragung der Firmware in den Web-Thermograph
- · Die Datei mit der neuen Firmware die in den Web-Thermo graph übertragen werden soll

Eine spezielle Vorbereitung des Web-Thermographs für den Firmware-Update ist nicht erforderlich.

Das für das Update verwendete *WuTility* erkennt alle in Ihrem Netzwerk befindlichen WuT Geräte und ist weitestgehend selbsterklärend. Sollten doch Fragen oder Unklarheiten bestehen, nutzen Sie bitte die zugehörige Dokumentation oder Online-Hilfe.

*Unterbrechen Sie nie selbstständig den Update-Prozess durch Trennen der Spannungsversorgung oder Betätigen des Reset-Tasters. Nach einem unvollständigen Up-<br>
date ist der Web-Thermograph hetriebsunfähig durch Trennen der Spannungsversorgung oder Betätidate ist der Web-Thermograph betriebsunfähig.*

*Mischen Sie niemals Files mit unterschiedlichen Versions-Nummern im Filenamen. Dies führt zur Funktionsunfähigkeit des Gerätes.*

*Der Web-Thermograph erkennt selbstständig, wann die Übertragung der neuen Betriebssoftware komplett ist und führt dann selbstständig einen Reset durch.*

## **8.3.3 LED-Anzeigen**

- Power-LED: Signalisiert das Anliegen der Versorgungsspannung. Sollte die LED nicht leuchten, überprüfen Sie bitte den korrekten Anschluss der Spannungsversorgung.
- Status-LED: Blitzt bei jeglicher Netzwerkaktivität des Web-Thermometers auf. Periodisches Blinken signalisiert Betriebsbereitschaft.
- Error-LED: Die Error-LED weist durch unterschiedliche Blinkcodes auf Fehlerzustände am Gerät oder Netzwerk-Port hin.

1x Blinken der Error-LED = Netzwerkanschluss überprüfen. Der Web-Thermograph empfängt keinen Link-Impuls von einem Hub/Switch. Überprüfen Sie das Kabel oder den Hub/Switch-Port.

2x bzw. 3x Blinken der Error-LED = Führen Sie durch Trennen der Spannungsversorgung einen Reset durch. Sollte der Fehler nicht behoben sein, setzen Sie das Gerät auf die Factory Defaults zurück. Da alle Netzwerkeinstellungen zurückgesetzt werden, sollten Sie sich Ihre Netzwerkeinstellungen aufschreiben.

Config -> Session Control -> LogOut -> Restore Defaults

Nach einem Reset ist das Gerät auf die Factory Defaults zurückgesetzt. Nehmen Sie erneut die Netzwerkeinstellungen vor.

Power-LED +Status-LED +Error-LED an = Selbsttest-Fehler

Der nach jedem Start oder Reset des Web-Thermographs durchgeführte Selbsttest konnte - z.B. wegen eines unvollständigen Updates der Firmware - nicht korrekt beendet werden. Das Gerät ist in diesem Zustand nicht mehr betriebsfähig. Bitte schicken Sie das Gerät ein.

## **Zusatz-LEDs (intern bei 57609/57610)**

- on error http://xxx.xxx.xxx.xxx/diag -LED: Zeigt interne Fehler der Konfiguration an. Zur Fehleranalyse rufen Sie die Seite http://xxx.xxx.xxx.xxx/diag im Gerät auf.
- system error: Schwerer Hardware-Fehler. Versuchen Sie das Gerät durch das Trennen der Spannungsversorgung neu zu starten. Sollte der Zustand anhalten senden Sie das Gerät bitte zur Überprüfung ein.

*Hat der Web-Thermograph keine bzw. die IP-<br>
Adresse 0.0.0.0, bleiben die LEDs on error und<br>
system error nach einem Reset oder Neustart an! Die<br>
system error nach einem Reset oder Neustart an! Die Adresse 0.0.0.0, bleiben die LEDs on error und system error nach einem Reset oder Neustart an! Die system error LED blinkt nach einer kurzen Zeit 3x. Erst wenn eine IP-Adresse vergeben wird, gehen die LEDs aus.*

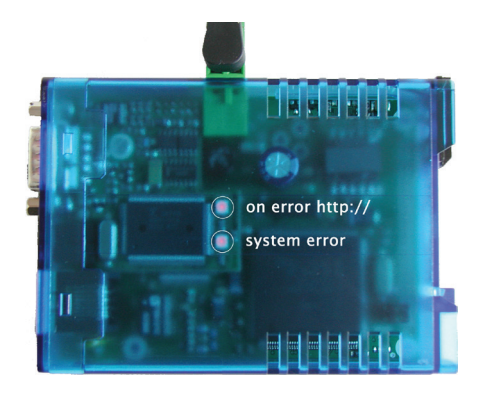

## **8.4 Notzugang**

Über den seriellen Anschluss (DTE) des Gerätes steht ein Notzugang zur Verfügung. Dieser wird folgendermaßen aktiviert:

Verbinden Sie das Gerät über ein serielles Kabel mit einem PC (Nullmodem-Verbindung; nur PINs 2,3,5) und starten Sie ein serielles Terminal-Programm. Setzen Sie die Einstellungen des Programms auf

9600,8,N,1,no handshake

Verbinden Sie das Gerät mit dem Netzwerk. Trennen Sie die Spannungsversorgung. Schalten Sie das Gerät wieder ein und drücken Sie auf Ihrer Tastatur während der ersten drei Sekunden mindestens 3x folgende Buchstaben für die einzelnen Zugänge:

3x "u" Öffnet den Update-Port. Ein Firmware-Update kann nun eingespielt werden.

3x "f" Setzt das Gerät auf den Auslieferungszustand zurück. Alle vorgenommenen Konfigurations-Einstellungen (inkl. IP-Adresse) gehen verloren.

3x "p" Löscht alle vergebenen Passwörter.

Zur Bestätigung blinken die system error und die on error http LEDs mehrmals hintereinander auf.

3x .x" (Direkt nach Drücken des Reset-Tasters, vor dem Signalton eingeben) Vergabe/Änderung der IP-Adresse. Geben Sie an der erscheinenden Eingabeaufforderung die von Ihnen gewünschte IP-Adresse ein.

# **8.5 Technische Daten**

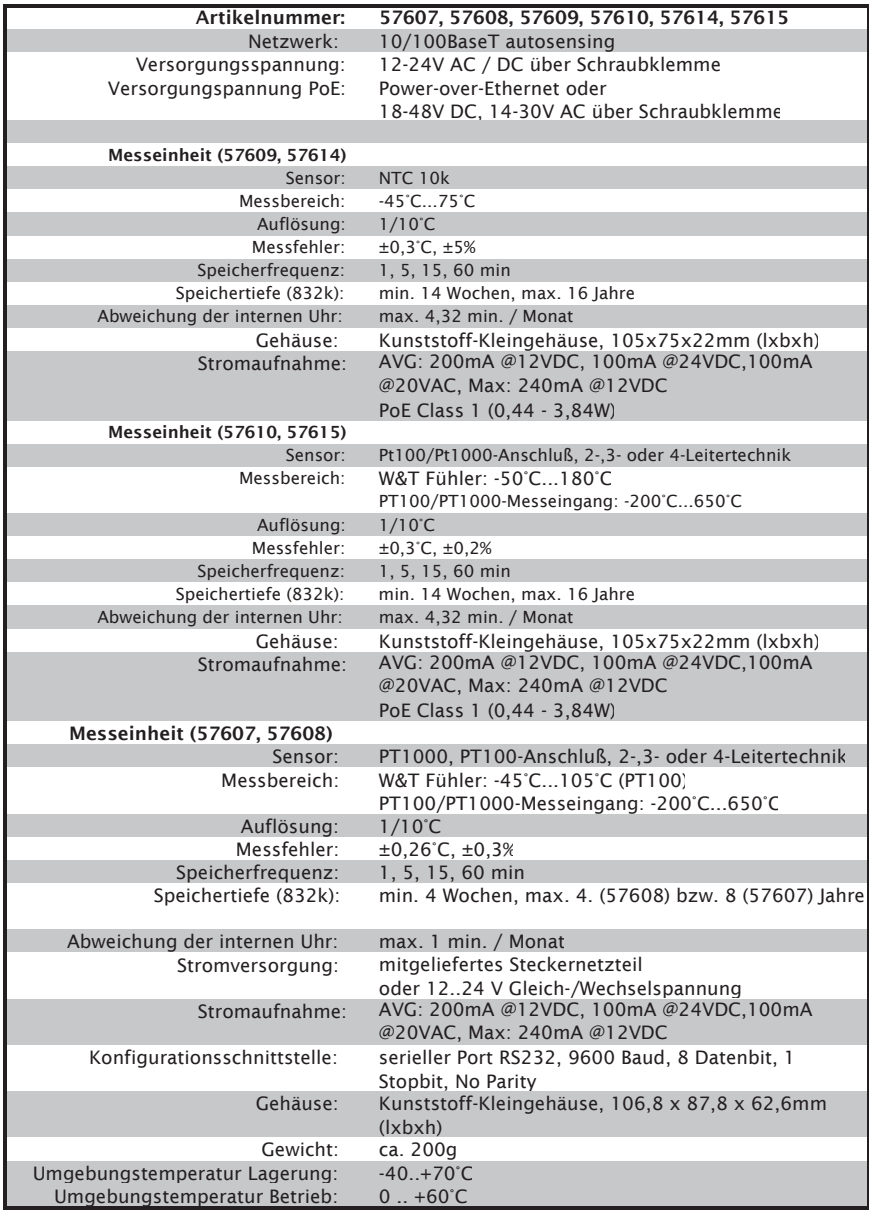

## **8.6 Entsorgung 57607, 57608**

Diese Geräte enthalten eine nicht aufladbare Lithium-Knopfzelle Typ BR (Lithium-Kohlenstoffmonofluorid) zum Erhalt der Uhrzeit auch bei ausgeschaltetem Gerät, welche nach Ablauf der Lebensdauer gesondert entsorgt werden muss. Bringen Sie diese zum Recycling zu einer offiziellen Sammelstelle.

Trennen Sie zunächst das Gerät von allen angeschlossenen Kabeln und Sensoren.

Lösen Sie die vier Klammern an der Gehäuseseite und öffnen Sie das Gehäuse.

Entfernen Sie die beiden Schrauben mit denen die beiden Platinen miteinander verbunden sind und entfernen Sie die obere Platine.

Auf der Rückseite der Platine befindet sich die Knopfzelle. Entfernen Sie diese aus der Halterung und führen Sie sie dem Recycling zu.

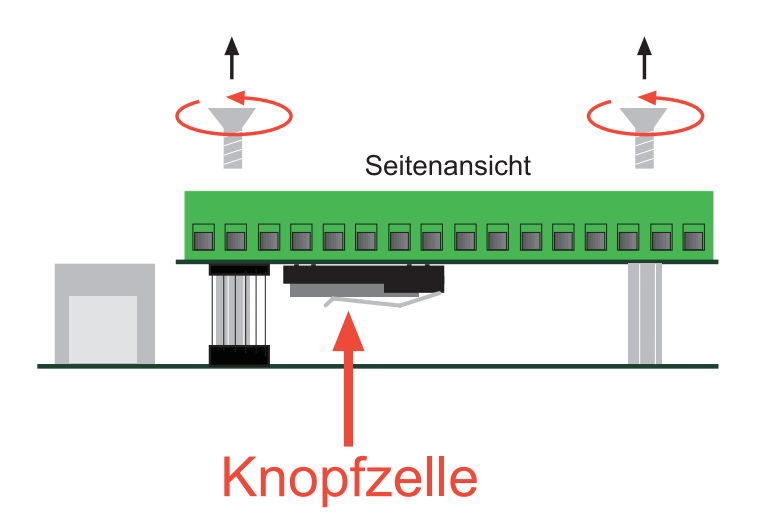